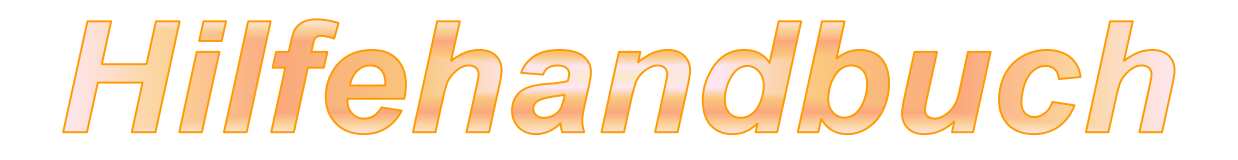

**Kontaktinfo: Plustek Technischer Support** 

**Tel: 04102-8913-130** 

**Montag bis Donnerstag von 09:00 bis 17:30 Uhr** 

**Freitag von 09:00 bis 15:00 Uhr** 

**Treiber herunterladen: https://plustek.com/deu/support/drivers-and-downloads.php** 

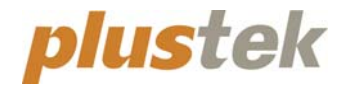

# **Benutzerhandbuch OpticFilm 135/135i**

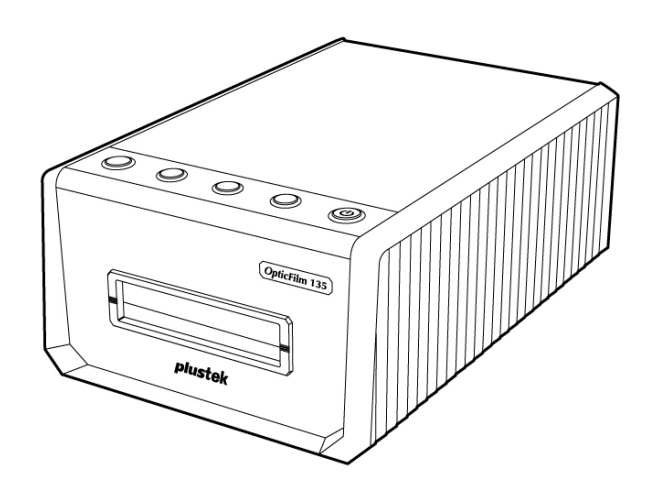

#### **Markenschutz**

© 2020 Plustek Inc. Alle Rechte vorbehalten. Das Kopieren dieses Dokuments ist nur mit ausdrücklicher Erlaubnis gestattet.

Alle in dieser Dokumentation genannten Warenzeichen und Markennamen sind Eigentum der jeweiligen Firmen.

#### **Haftung**

Obwohl jede Anstrengung unternommen wurde, um die Korrektheit des Inhalts dieses Dokuments zu gewährleisten, übernehmen wir keine Garantie für Fehler, Unterlassungen oder Aussagen jeglicher Art in diesem Dokument, unabhängig davon, ob es sich bei dem Fehler um Unterlassung oder Aussagen die auf Fahrlässigkeit beruhen, Unfall, oder anderen Ursachen handelt. Der Inhalt dieser Anleitung kann ohne Vorankündigung geändert werden. Wir übernehmen keine Haftungs‐ oder Garantieleistungen, bei Nichtbeachtung dieser Anleitung.

#### **Urheberrecht**

Das Scannen von bestimmten Dokumenten, z. B. Schecks, Geldscheinen, Ausweise, Bundesanleihen oder von öffentlichen Dokumenten, ist möglicherweise gesetzlich Verboten und/oder unterliegt der strafrechtlichen Verfolgung. Wir empfehlen, dass Sie sich verantwortungsbewusst zeigen und das Sie Urheberrechte respektieren, wenn sie Bücher, Zeitschriften, Journale und anderes einscannen.

#### **Umweltbedingte Information**

Recycle bzw. Verschleiß‐Informationen, bitte Fragen Sie Ihren Distributor oder Fachhändler nach Ersatzteilen und Verschleißmaterial. Das Produkt ist konzipiert und produziert, um eine umweltgerechte Nutzung zu gewährleisten. Wir legen Wert darauf, dass unsere Produkte globalen Umweltstandards gerecht werden. Nehmen Sie eine Entsorgung entsprechend der örtlichen Vorschriften vor.

Die Produktverpackung kann recyclet werden.

Hinweis zur Entsorgung

Schützen auch Sie Ihre Umwelt. Nach Nutzungsbeendigung gehört das Gerät nicht in den Hausmüll. Nutzen Sie bitte die kostenlosen Rückgabemöglichkeiten bei den Annahmestellen in Ihrer Gemeinde.

#### **Die Screenshots in diesem Handbuch**

Die Screenshots in diesem Handbuch beziehen sich auf Windows 7. Falls Sie Windows 8 / 10 verwenden, sehen die Bildschirmoberflächen etwas anders aus, funktionieren jedoch gleich.

# Inhaltsverzeichnis

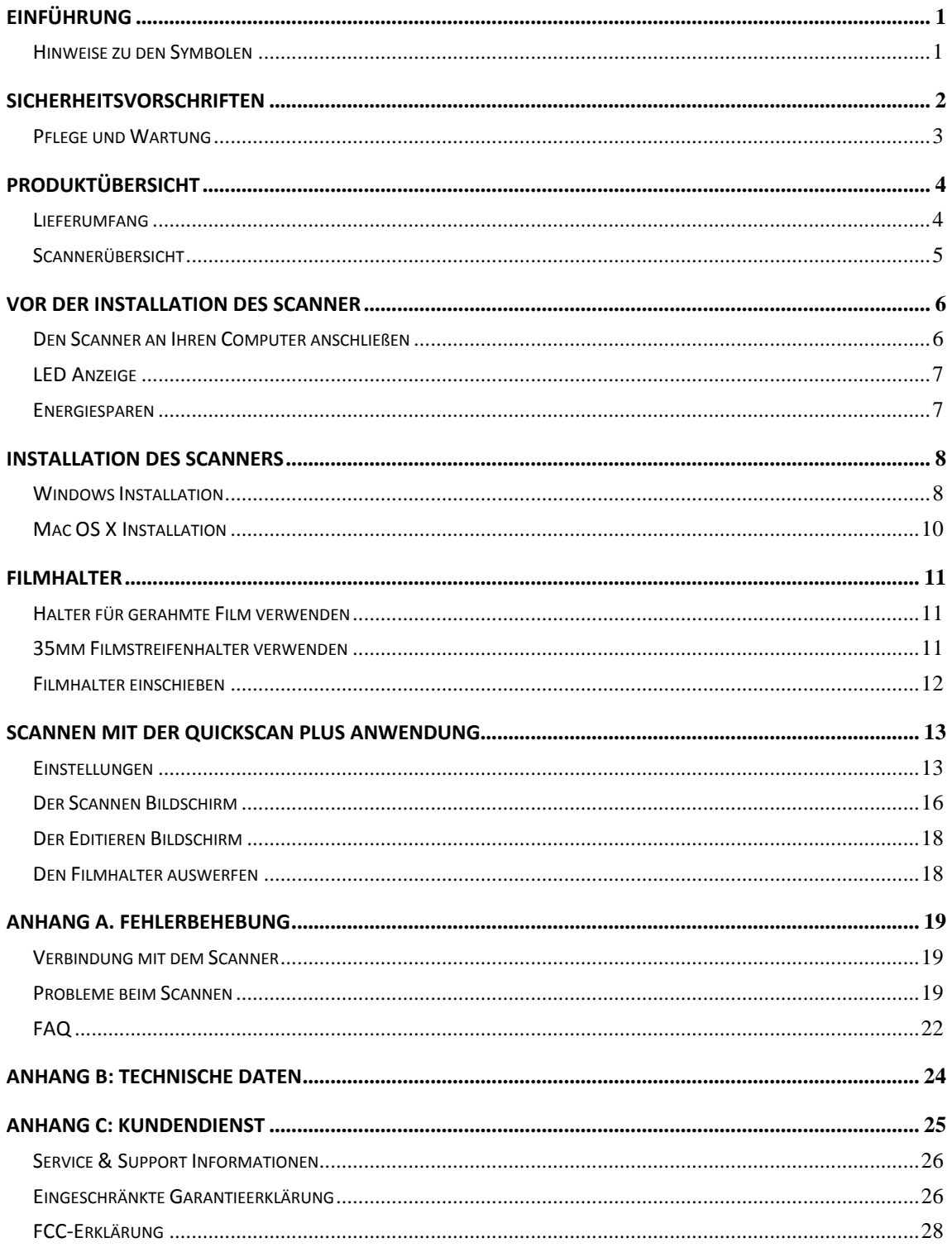

# **Einführung**

<span id="page-4-0"></span>Wir beglückwünschen Sie zum Kauf Ihres neuen Plustek‐Scanners und begrüßen Sie in der Welt der innovativen Bildverarbeitung. Mit Ihrem neuen Scanner können Sie eine Vielzahl täglicher Büroaufgaben professionell bewältigen, etwa Bilder in Ihren Computer einlesen.

Wie alle unsere Produkte ist der Scanner mit Augenmerk auf einfache Bedienung und extreme Zuverlässigkeit entwickelt worden. Dafür stehen wir mit unserer guten Reputation hinsichtlich der Kundenzufriedenheit ein.

Wir danken Ihnen, dass Sie sich beim Kauf Ihres Scanners für uns entschieden haben. Wir hoffen, dass Sie mit diesem Produkt so zufrieden sein werden wie zahlreiche andere Anwender und sich daher auch in Zukunft für uns entscheiden.

### **Hinweise zu den Symbolen**

In diesem Handbuch werden zum Hervorheben besonderer Informationen die folgenden Symbole verwendet:

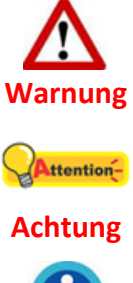

Verletzungen oder Unfälle zu vermeiden

**Warnung:** Zeigt auf, wie Sie genau vorgehen müssen, um

**Achtung:** Weist auf Informationen hin, die Sie sich merken sollten und die zur Vermeidung von Fehlern beitragen können.

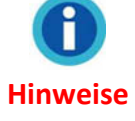

**Hinweise**: Optionale Informationen und Hinweise.

# **Sicherheitsvorschriften**

<span id="page-5-0"></span>Lesen Sie vor der Nutzung des Geräts folgende wichtigen Informationen, um jegliche Gefahr einer Verletzung oder Beschädigung zu vermeiden oder zu verringern.

- 1. Nutzung: Dieses Produkt ist nur für den Innenbereich und in trockenen Bereichen vorgesehen. Unter folgenden Bedingungen kann ein Feuchtigkeitsbeschlag im Innern des Geräts erfolgen, der zu Fehlfunktion führt:
	- wenn das Gerät von einem kalten in einen warmen Ort gebracht wird;
	- nach Aufheizen eines kalten Raumes;
	- bei Unterbringung in einem feuchten Raum.

Um Feuchtigkeitsbeschlag zu vermeiden, gehen Sie wie beschrieben vor:

- 1) Verschließen Sie das Gerät in einem Plastikbeutel, bevor Sie es in einen anderen Raum bringen.
- 2) Warten Sie 1‐2 Stunden, bevor Sie das Gerät wieder aus dem Plastikbeutel herausnehmen.
- 2. Verwenden Sie nur das Netzteil und das USB‐Kabel, die im Lieferumfang enthalten sind. Bei Verwendung anderer Netzteile oder Kabel funktioniert der Scanner möglicherweise nicht.
- 3. Halten Sie den Platz des Stromanschlusses frei, falls Sie den Anschluss während unvorhergesehener Notfälle austecken müssen.
- 4. Beschädigte Kabel können einen Brand oder einen elektrischen Schlag verursachen. Vermeiden Sie ein Verdrehen, Knicken oder Beschädigen des Netzkabels.
- 5. Entfernen Sie das Netzkabel, falls Sie das Gerät längere Zeit nicht benutzen, z.B. über Nacht oder am Wochenende, um die Gefahr eines Brandes zu vermeiden.
- 6. Versuchen Sie nicht, den Scanner auseinanderzunehmen. Es besteht die Gefahr elektrischer Stromschläge. Das Öffnen des Scanners führt außerdem zum Verlust der Garantie.
- 7. Achten Sie darauf den Scanner nicht anzustoßen oder zu klopfen weil das Gerät sehr empfindlich ist und kaputt gehen könnte.
- 8. Bitte trennen Sie alle anderen Bilderverarbeitungsgeräte (andere Scanner, Drucker, Digitalkameras, Webcams) von ihrem PC bevor Sie die Treibersoftware installieren.
- 9. Bewahren Sie die Installations‐/Anwendugns‐CD gut auf. Möglicherweise müssen Sie die Treiber und Anwendungen in Zukunft neu installieren.
- 10. Bitte vergewissern Sie sich, dass Ihre Hände sauber sind, bevor Sie mit Dias und Negativen umgehen. Sollte sich Staub auf Ihrem Filmmaterial befinden, versuchen Sie diesen bitte abzublasen oder mit einem weichen Tuch abzuwischen.

<span id="page-6-0"></span>11. Bitte bewahren Sie Ihre Dias und Negative an einem kühlen, trockenen Ort ohne direkte Sonneneinstrahlung auf. Seien Sie vorsichtig beim Umgang da unsachgemäße Lagerung und Handhabung zu einer Verschlechterung des Materials führen und letztlich Ihre Scan‐Ergebnisse beeinflussen können.

#### **Pflege und Wartung**

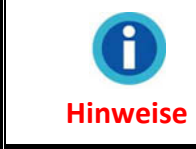

Damit Ihr Scanner auch langfristig zufriedenstellend arbeitet, müssen die folgenden Hinweise zur Pflege und Wartung beachtet werden.

- **•** Der Scanner darf nicht in einer stark staubbelasteten Umgebung eingesetzt werden. Decken Sie den Scanner ab, wenn er nicht in Gebrauch ist. Staubpartikel und andere Fremdkörper könnten das Gerät beschädigen.
- y Versuchen Sie nicht, den Scanner auseinanderzunehmen. Es besteht die Gefahr elektrischer Stromschläge. Das Öffnen des Scanners führt außerdem zum Verlust der Garantie.
- **•** Setzen Sie den Scanner nicht extremen Vibrationen aus. Interne Bauelemente können dadurch beschädigt werden.
- **Ihr Scanner funktioniert am besten bei einer Temperatur zwischen 10° C und 40° C.**

# **Produktübersicht**

# <span id="page-7-0"></span>**Lieferumfang[1](#page-7-1)**

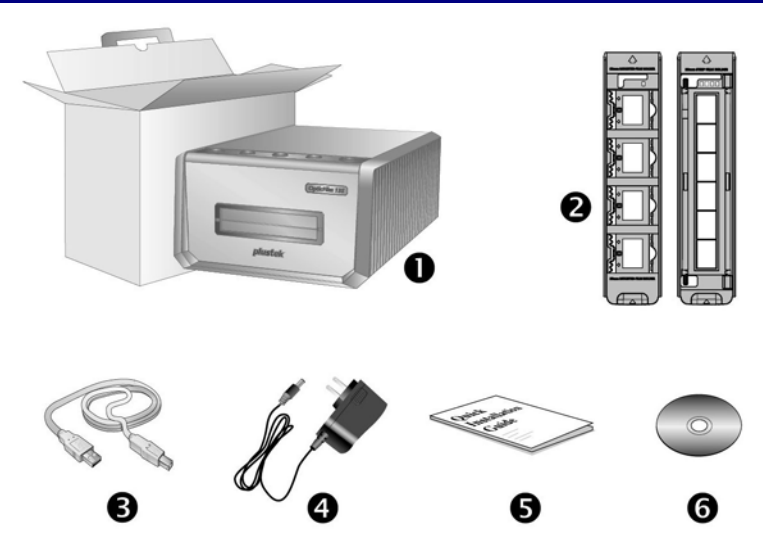

- 1. Scanner
- 2. Halter für gerahmte Film und Filmstreifen
	- A. Zum Scannen von gerahmten 35‐mm‐Filmen (max. 4)
	- B. Zum Scannen von 35‐mm‐Filmstreifen (max. 6)
- 3. USB‐Anschlusskabel
- 4. Netzteil

 $\overline{a}$ 

- 5. Kurzanleitung
- 6. Plustek Programm‐ und Treiber‐CD‐ROM

<span id="page-7-1"></span> $1$  Heben Sie die Verpackungsmaterialien für eventuelle zukünftige Transporte auf. Der Lieferumfang kann jederzeit ohne vorherige Ankündigung geändert werden.

#### <span id="page-8-0"></span>**Scannerübersicht**

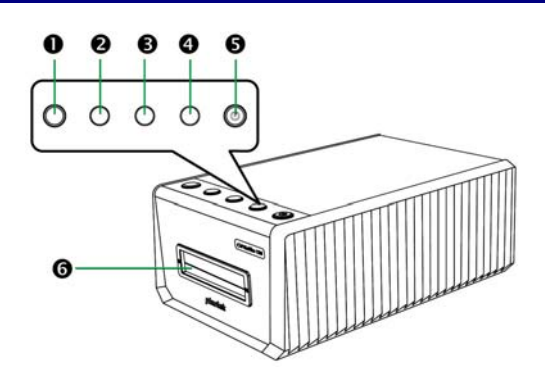

#### 1. **Auswerfen‐Taste (mit Indikatorlicht)**

Drücken Sie die Taste, um den gerade eingelegten Filmhalter auszuwerfen.

#### 2. **Positive‐Taste**

Drücken Sie die Taste, um positives Filmmaterial mit den derzeitigen Einstellungen zu scannen.

#### 3. **Negative‐Taste**

Drücken Sie die Taste, um negatives Filmmaterial mit den derzeitigen Einstellungen zu scannen.

#### 4. **Custom‐Taste**

Drücken Sie die Taste, um einen benutzerdefinierten Scan mit den derzeitigen Einstellungen durchzuführen.

#### 5. **Energiespartaste (mit Indikatorlicht)**

Drücken Sie die Taste, um den Scanner aus dem Energiesparmodus zu wecken. Drücken und halten Sie die Taste für 2 Sekunden, um den Scanner in den Energiesparmodus zu versetzen.

#### 6. **Vorderer Filmhalter‐Slot**

Schieben Sie den Filmhalter durch die Staubabdeckung in den Scanner ein.

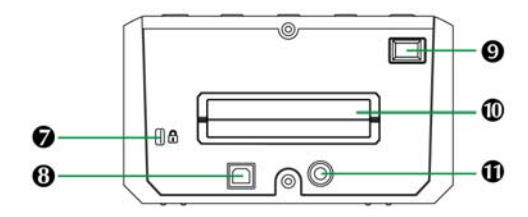

#### 7. **Kensington‐Schloss**

Für die Befestigung von Diebstahlsicherungsgeräten.

#### 8. **USB‐Anschluss**

Der Scanner wird über das mitgelieferte USB‐Kabel an den USB‐Anschluss des Computers angeschlossen.

#### 9. **Ein/Aus‐Schalter**

Hier wird der Scanner ein‐ und ausgeschaltet.

#### 10. **Hinterer Filmhalter‐Slot**

Bitte lassen Sie hinter dem Scanner ca. 15cm Freiraum, damit sich der Filmhalter ungehindert bewegen kann.

#### 11. **Netzanschluss**

Hier wird der Scanner über das mitgelieferte Netzteil an eine normale Steckdose angeschlossen.

# **Vor der Installation des Scanner**

#### <span id="page-9-0"></span>**Den Scanner an Ihren Computer anschließen**

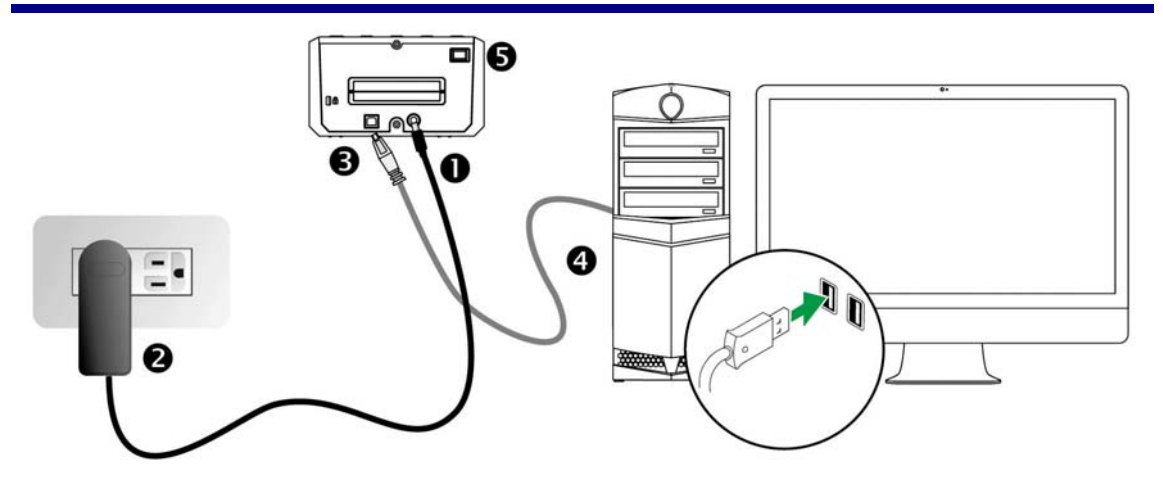

- 1. Verbinden Sie das Netzteil mit dem Netzanschluss am Scanner.
- 2. Schließen Sie das andere Ende des Netzteils an eine Standard‐ Wechselstromsteckdose.
- 3. Schließen Sie den quadratisch geformten Stecker des mitgelieferten USB‐Kabels an den USB‐Anschluss des Scanners.
- 4. Schließen Sie den rechteckig geformten Stecker des mitgelieferten USB‐Kabels an den USB‐Anschluss des PC.
- 5. Schalten Sie den Scanner ein.

# <span id="page-10-0"></span>**LED Anzeige**

Die Energiespartaste‐LED und Auswerfen‐Taste‐LED zeigen die unterschiedlichen Scannerzustände.

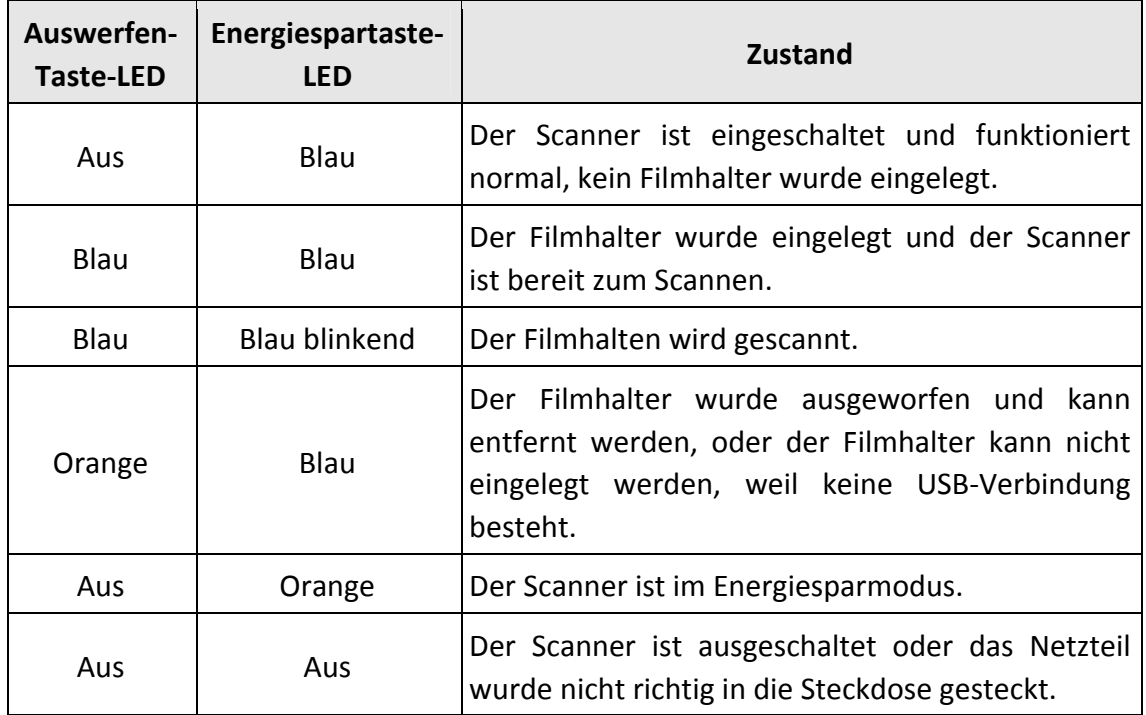

## **Energiesparen**

Um den Energieverbrauch gering zu halten, schaltet sich die Scannerlichtquelle immer automatisch aus, nachdem der Scannprozess beendet ist. Der Scanner geht in den Energiesparmodus, wenn er für einige Minuten im Leerlauf ist. Drücken Sie einfach eine Taste am Scanner, um den Scanner in den Normalzustand zurückzuversetzen. Über das QuickScan Plus Programm können Sie die Dauer bestimmen, die der Scanner im Leerlauf verweilen muss, bevor es in den Energiesparmodus geht.

# **Installation des Scanners**

<span id="page-11-0"></span>Befolgen Sie diese Schritt‐für‐Schritt‐Anweisungen, um den Scanner zu installieren.

Legen Sie die mit ihrem Scanner mitgelieferte Setup‐CD‐ROM in das CD‐ROM‐Laufwerk ein.

Den aktuellen Treiber finden Sie auf unserer offiziellen Webseite www.plustek.com ‐> Support und Downloads ‐> Treiber und Downloads

### **Windows Installation**

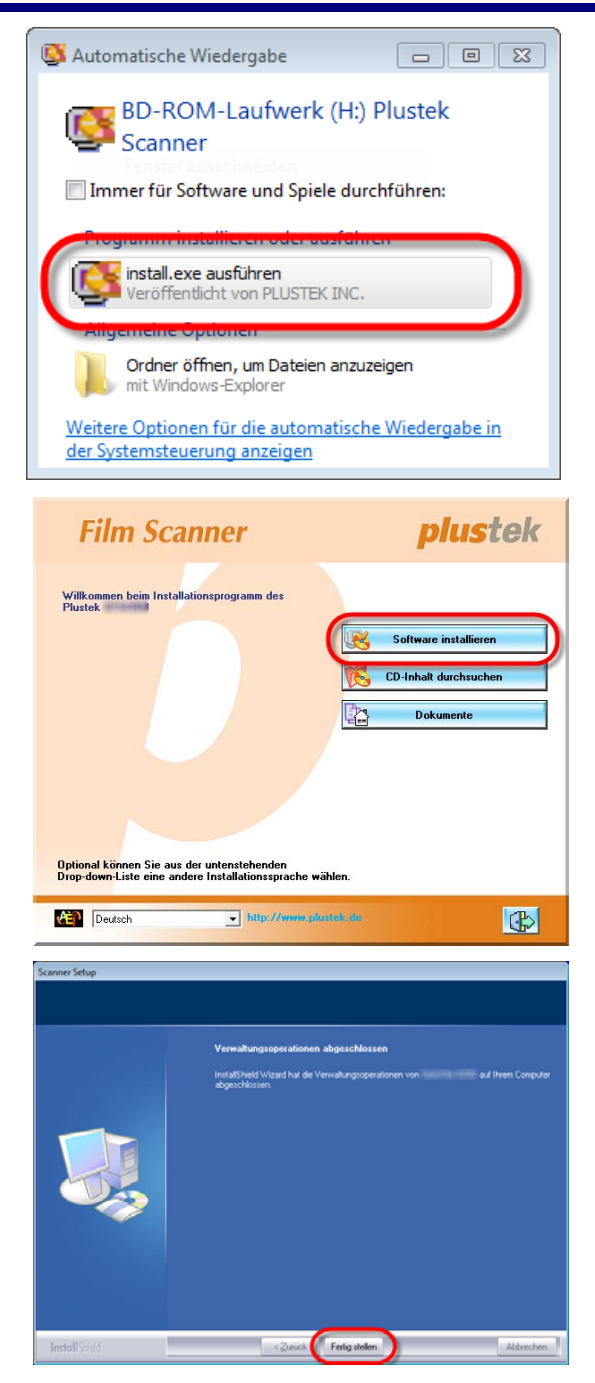

- 1. Klicken Sie im [Automatische Wiedergabe] Fenster auf [install.exe ausführen]. Wenn die Installation nicht automatisch startet, durchsuchen Sie ihr CD‐ ROM‐Laufwerk und führen Sie manuell die Datei [install.exe] aus. Klicken Sie auf die Schaltfläche [Ja] falls der Dialog [Benutzerkontensteuerung] auftauchen sollte.
- 2. Folgen Sie zum Installieren der benötigten Software für lhren neuen USB‐Scanner den Anweisungen am Bildschirm.

3. Schließen Sie nach Installation der Software alle offenen Anwendungen und klicken Sie auf die Schaltfläche [Fertig stellen], um lhren Computer jetzt neu zu starten.

**Hinweise**

Folgen Sie für Windows 8 / 10 bitte den Installationsanweisungen auf dem Bildschirm nach dem Verbinden des Scanners.

**Windows: Bitte versuchen Sie die Software manuell zu installieren, falls es während der Installation zu Schwierigkeiten gekommen sein sollte.**

1. Bitte öffnen Sie [Start] > [Systemsteuerung] > [System] > [Hardware] > [Geräte‐Manager]. Klicken Sie im [Geräte‐Manager] Fenster unter [Andere Geräte] mit der rechten Maustaste auf den Scanner und wählen Sie [Treibersoftware aktualisieren] aus dem Pop‐up Menü.

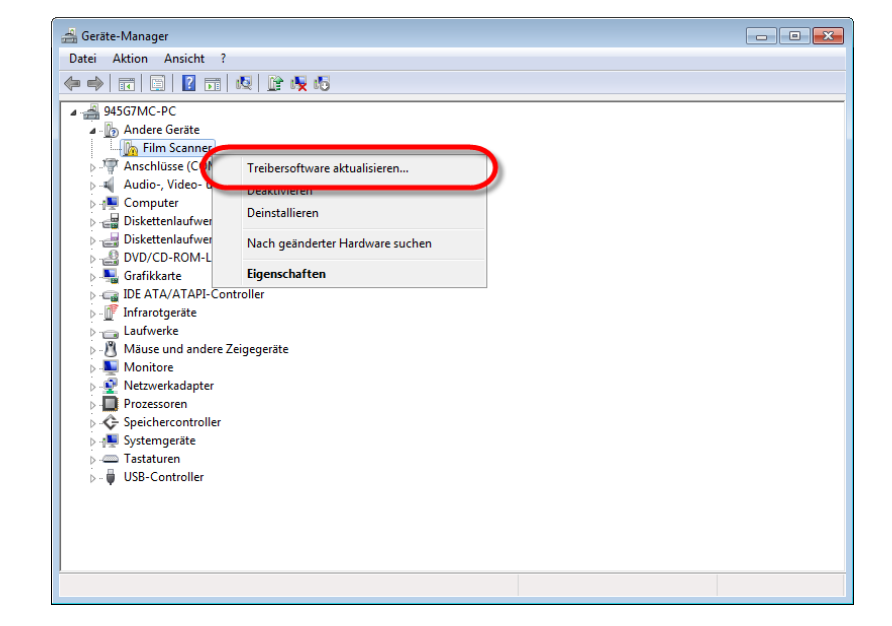

- 2. Klicken Sie in dem erscheinenden Fenster auf [Auf dem Computer nach Treibersoftware suchen] und klicken Sie die [Durchsuchen] Schaltfläche. Wählen Sie im Fenster [Ordner suchen] den Ordner oder das CD‐ROM‐Laufwerk, der den Scannertreiber enthält und klicken Sie die [OK] Schaltfläche um zum vorherigen Bildschirm zurückzukehren. Klicken Sie die [Weiter] Schaltfläche und [Diese Treibersoftware trotzdem installieren] falls das Fenster [Windows‐Sicherheit] auftauchen sollte.
- 3. Wenn die Installation nicht automatisch startet, durchsuchen Sie ihr CD‐ROM‐Laufwerk und führen Sie manuell die Datei [install.exe] aus. Klicken Sie auf die Schaltfläche [Ja] falls der Dialog [Benutzerkontensteuerung] auftauchen sollte. Folgen Sie zum Installieren der benötigten Software für Ihren neuen USB-Scanner den Anweisungen am Bildschirm.

#### <span id="page-13-0"></span>**Mac OS X Installation**

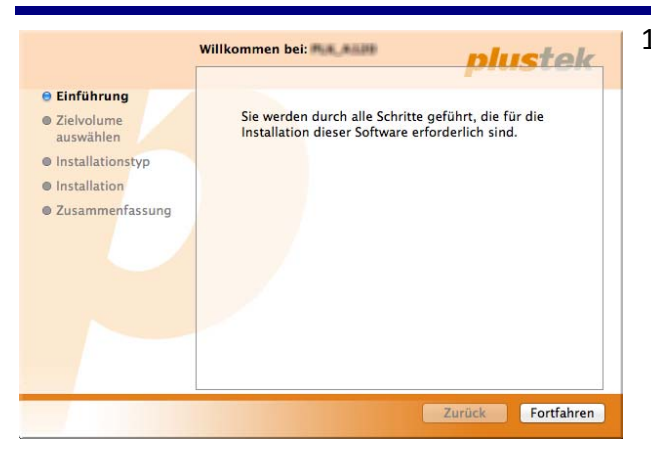

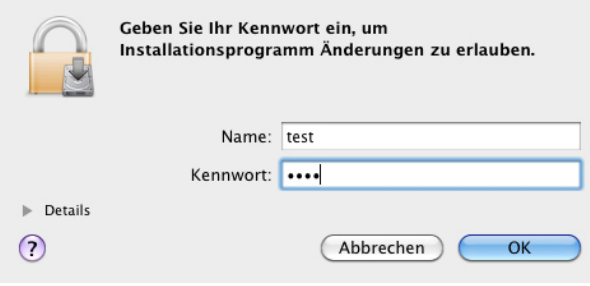

Installation erfolgreich abgeschlossen<br> **Allistellander**  $\Theta$  Einführung  $\Theta$  Zielvolume auswählen  $\theta$  Installationstyp  $\Theta$  Installation Die Installation war erfolgreich. O Zusammenfassung Die Software wurde installiert. E Zurück Behließen

- 1. Führen Sie einen Doppelklick auf die Installationsdatei [Plustek Film Scanner] aus und der Scanner Installer wird beginnen Sie durch die Installation zu führen. Folgen Sie der Bildschirmanleitung in dem Installationsfenster.
- 2. Sie werden aufgefordert Ihr Mac Administrations‐Passwort einzugeben. Geben Sie das Passwort ein, um mit der Installation fortzufahren. **Beachten Sie: Nur der Mac Administrator kann die Installation durchführen. Bitte stellen Sie sicher, dass Sie sich als Mac OS Administrator angemeldet haben.**
- 3. Wenn die Installation abgeschlossen ist, klicken Sie auf [Schließen] um das Installationsprogramm zu beenden.

# **Filmhalter**

<span id="page-14-0"></span>2 Filmhalter sind im Lieferumfang enthalten. Sie stellen korrekte Scannerresultate sicher.

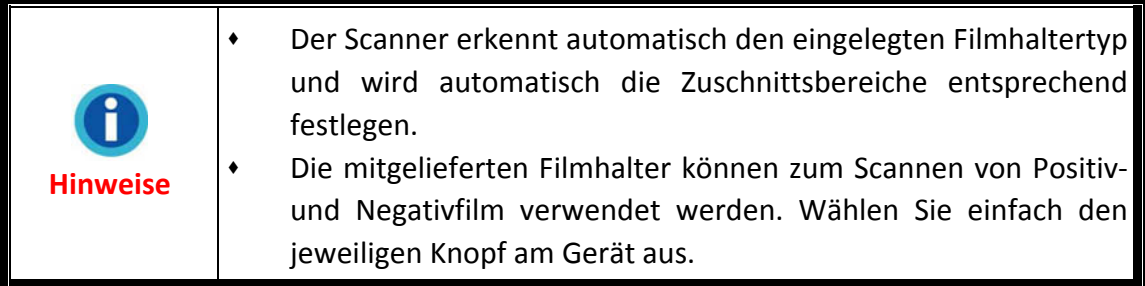

### **Halter für gerahmte Film verwenden**

**S**etzen Sie die gerahmten Film mit der emulsionsbeschichteten (matten) Seite nach unten in die Aussparung.

Beachten Sie die Pfeile und Abbildungen am Rahmen der Aussparungen. Setzen Sie die gerahmten Film wie in der Abbildung gezeigt ein.

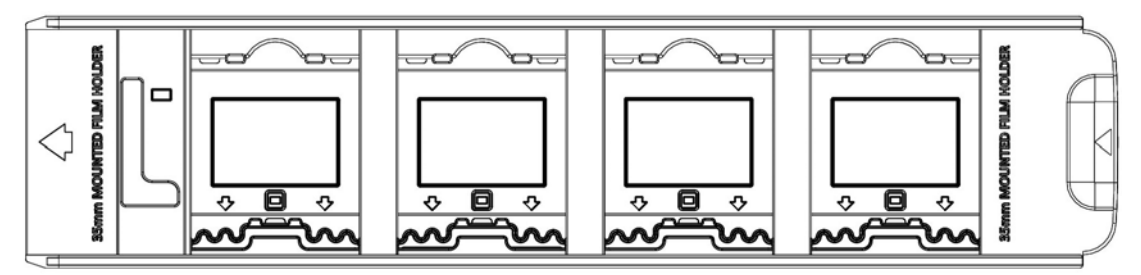

## **35mm Filmstreifenhalter verwenden**

Öffnen Sie die Abdeckung, legen Sie den Filmstreifen mit der emulsionsbeschichteten (matten) Seite nach unten in den Halter ein und schließen Sie dann die Abdeckung. Richten Sie den Film stets nach der Einschubrichtung aus. Die Einschubrichtung ist durch einen Pfeil gekennzeichnet.

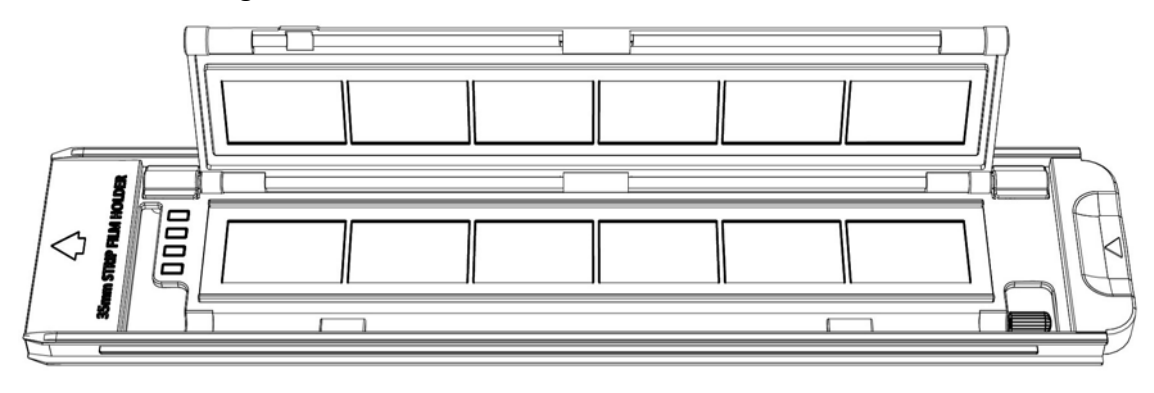

# <span id="page-15-0"></span>**Filmhalter einschieben**

Schieben Sie den Filmhalter in den Vorderen Filmhalter‐Slot bis dieser automatisch vom Scanner eingezogen wird. Der Scanner wird den Filmhalter nicht einziehen wenn das USB‐Kabel getrennt ist.

Bitte lassen Sie vor dem Scanner einen Raum von ca. 35 cm frei um den Filmhalter einschieben und entfernen zu können.

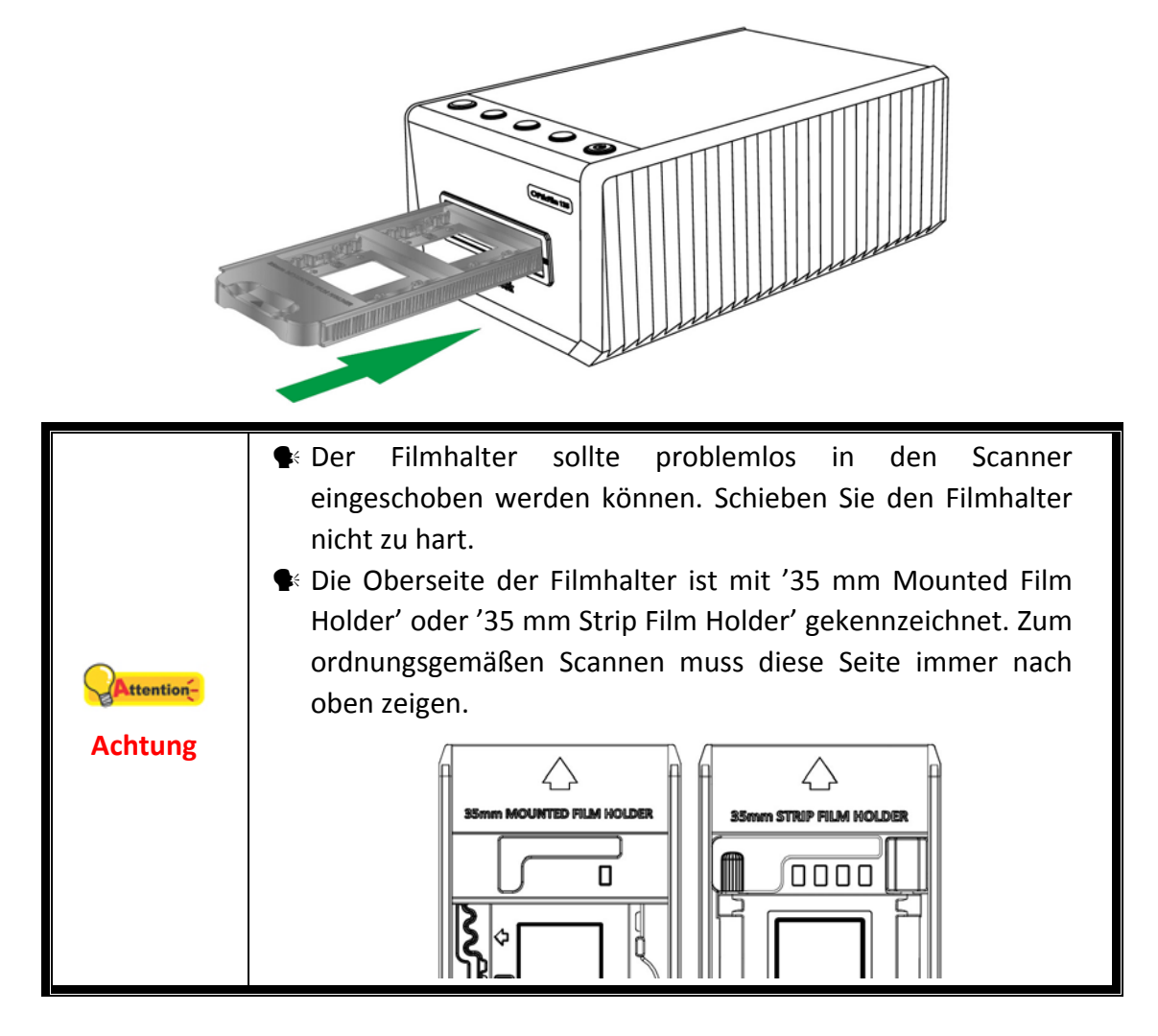

# <span id="page-16-0"></span>**Scannen mit der QuickScan Plus Anwendung**

Starten Sie die QuickScan Plus‐Anwendung über die QuickScan Plus‐Verknüpfung auf Ihrem Desktop. Justieren Sie die Scaneinstellungen. Weitere Informationen zu den vorhandenen Scaneinstellungen können Sie der QuickScan Plus‐Hilfe entnehmen.

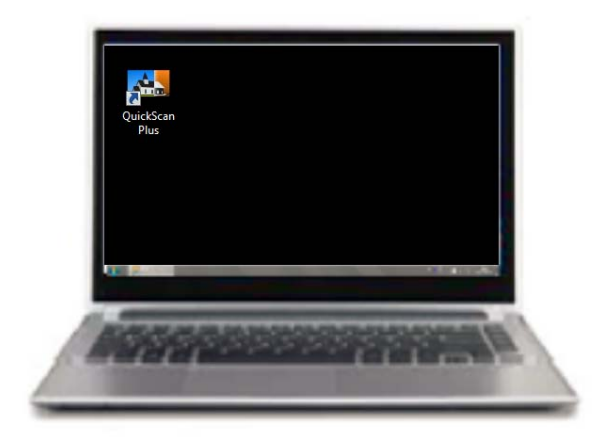

### **Einstellungen**

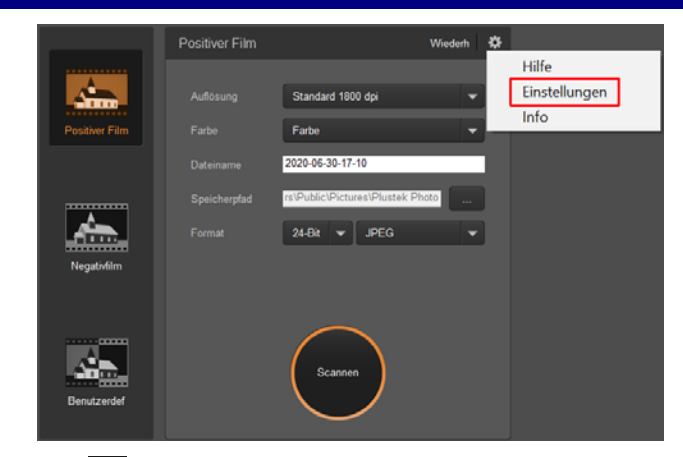

Klicken Sie auf die <sup>\*</sup> Schaltfläche und wählen Sie Einstellungen, um den **Einstellungen** Einstellungsdialog zu öffnen.

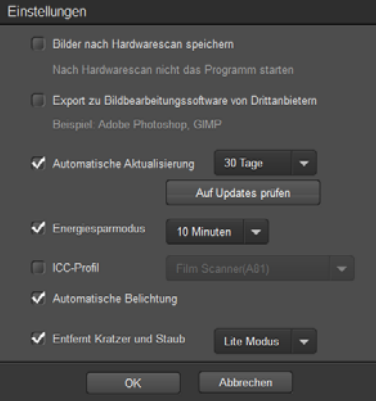

- **Bilder nach Hardwarescan speichern**: Diese Einstellung sorgt dafür, dass QuickScan Plus nicht automatisch nach dem Scanvorgang geöffnet wird.
- **Export zu Bildbearbeitungssoftware von Drittanbietern**: Aktivieren Sie diese Option, um die gescannten Bilder zur weiteren Bearbeitung in Bildbearbeitungssoftware von Drittanbietern zu exportieren. Die gescannten Bilder werden direkt in einer Bildbearbeitungssoftware eines Drittanbieters geöffnet.

Hinweis: Die gescannten Negativfilme werden ohne jegliche Bildbearbeitung in eine Bildbearbeitungssoftware eines Drittanbieters exportiert.

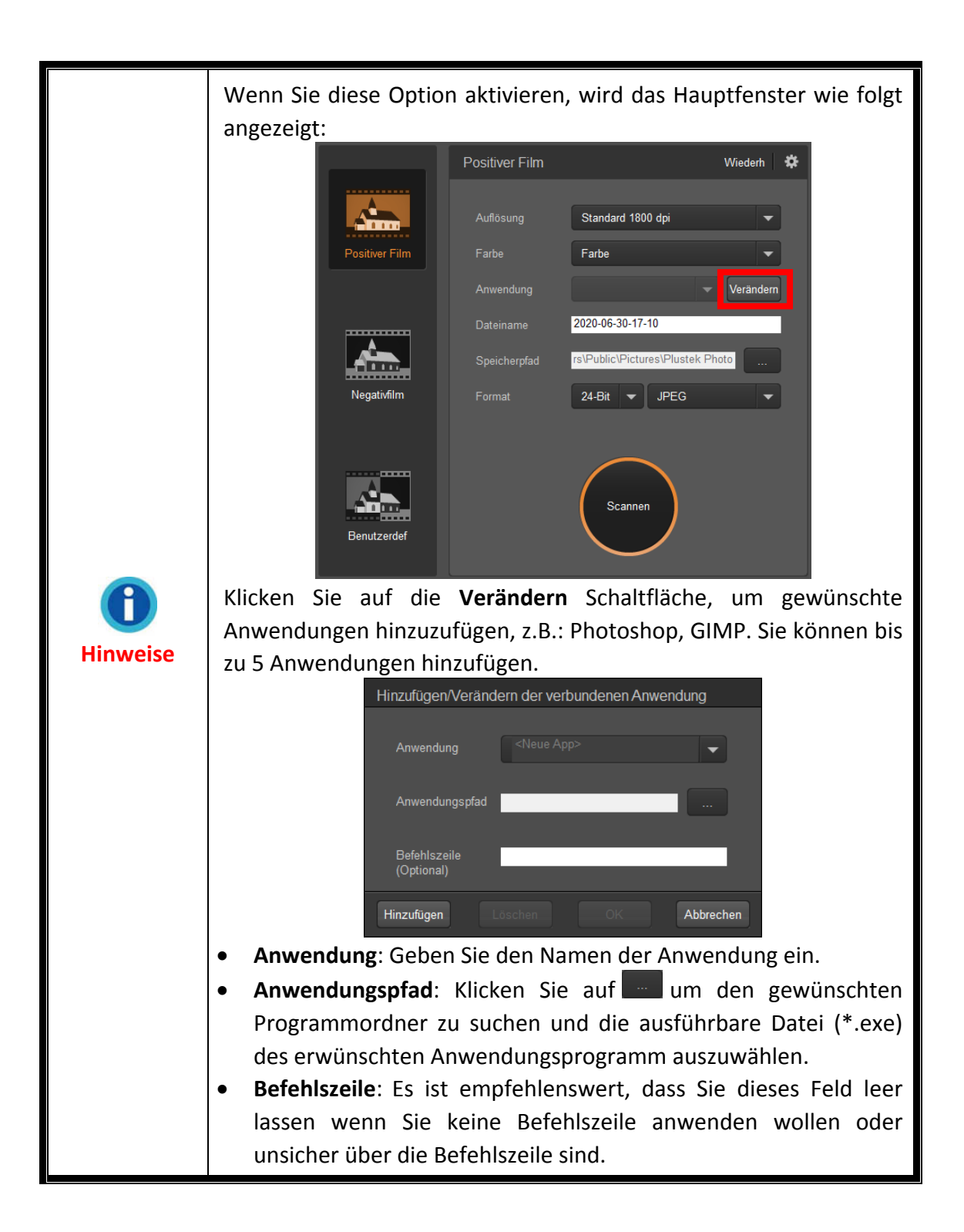

- **Automatische Aktualisierung**: Aktivieren Sie diese Einstellung, um automatisch in dem von Ihnen ausgewählten Turnus nach verfügbaren Updates suchen und diese herunterladen zu lassen. Klicken Sie auf **Auf Updates überprüfen**, um jetzt nach einem verfügbaren Update suchen zu lassen.
- **Energiesparmodus**: Mit dieser Einstellung können Sie festlegen nach welcher Zeit der Scanner in den Energiesparmodus wechseln soll. Der Energiesparmodus kann jeder Zeit durch das Drücken einer beliebigen Taste am Gerät beendet werden.
- <span id="page-19-0"></span>**ICC-Profil:** Aktivieren Sie diese Option und wählen Sie ein Profil aus der Dropdown-Liste, um den Farbstandard für die Geräteausgabe festzulegen.
- **Automatische Belichtung:** Aktivieren Sie dieses Kontrollkästchen, um eine automatische Belichtung durchzuführen.
- **Entfernt Kratzer und Staub:** Aktivieren Sie diese Option und wählen Sie einen gewünschten Modus aus der Dropdown‐Liste, um Kratzer/Staub zu entfernen. Diese Funktion ist nur für das Modell mit integriertem Infrarot verfügbar.

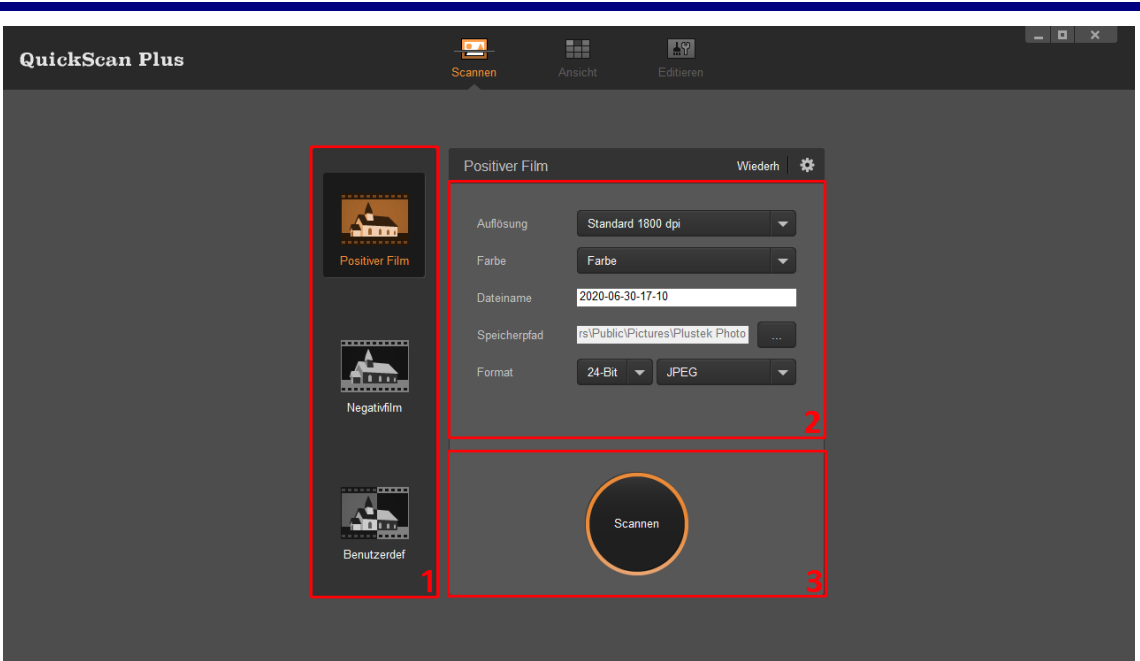

## **Der Scannen Bildschirm**

Der **Scannen** Bildschirm ist, wo Sie Ihre Scanparameter einstellen. Diese Parameter werden ebenfalls verwendet, wenn Sie einen Scan mittels der Tasten auf Ihrem Scanner ausführen.

- y **Scanmodus**: Sie können zwischen **Positiver Film**, **Negativfilm** und **Benutzerdef** wählen, indem Sie auf die gewünschte Schaltfläche auf der linken Seite klicken. Dies ermöglicht Ihnen das Erstellen von 3 Scanprofilen; eins für Positive, eins für Negative und eins für entweder Positive oder Negative.
- y **Auflösung**: Wählen Sie die gewünschte Auflösung aus der Dropdown‐Liste. Je höher die Auflösung, desto detaillierter der Scan und die resultierende Datei.

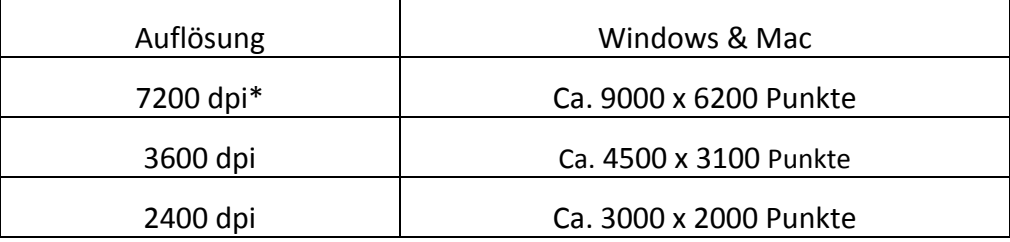

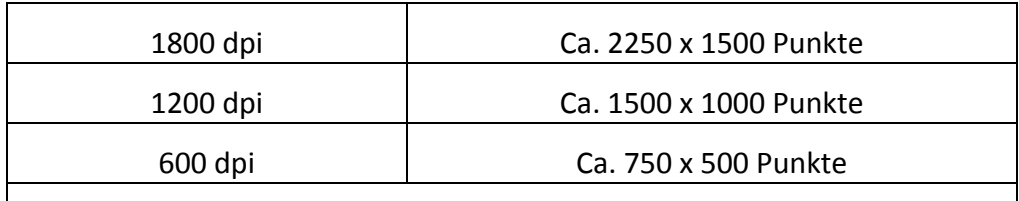

\*7200 dpi ist nur für das Windows 64‐Bit Betriebssystem verfügbar.

- y **Farbe**: Wählen Sie den gewünschten Farbmodus aus der Dropdown‐Liste.
- y **Dateiname**: Geben Sie den gewünschten Namen in das Feld ein. Die Voreinstellungen verwendet Datum und Uhrzeit Ihres Computers.
- **Speicherpfad:** Klicken Sie auf die **Durchsuchen** Schaltfläche verwenden Sie den Dialog, um den Ordner zum Speichern Ihrer gescannten Bilder zu wählen. Der voreingestellte Speicherpfad unter Windows 7 lautet z.B.: **Benutzer** > **Öffentlich** > **Öffentlich Bilder** > **Plustek Photo**.
- y **Format**: Wählen Sie die gewünschte Bitrate und das Dateiformat aus den Dropdown‐Listen. Je höher die Bitrate, desto detaillierter der Scan und die resultierende Datei. Verfügbare Formatoptionen sind: **JPEG**, **TIFF**, **PNG**, **Windows Bitmap**.
- y **Scannen**: Schieben Sie Ihren Filmhalten in den Scanner und drücken Sie auf die **Scannen** Schaltfläche, wenn Sie bereit zum Scannen sind.

Nachdem der Scan abgeschlossen ist, gelangen Sie automatisch in den Bereich **Ansicht**. Klicken Sie auf **Speichern**. Ihre Bilder wurden bereits unter dem im Bereich **Scannen** angegebenen **Speicherpfad** abgelegt.

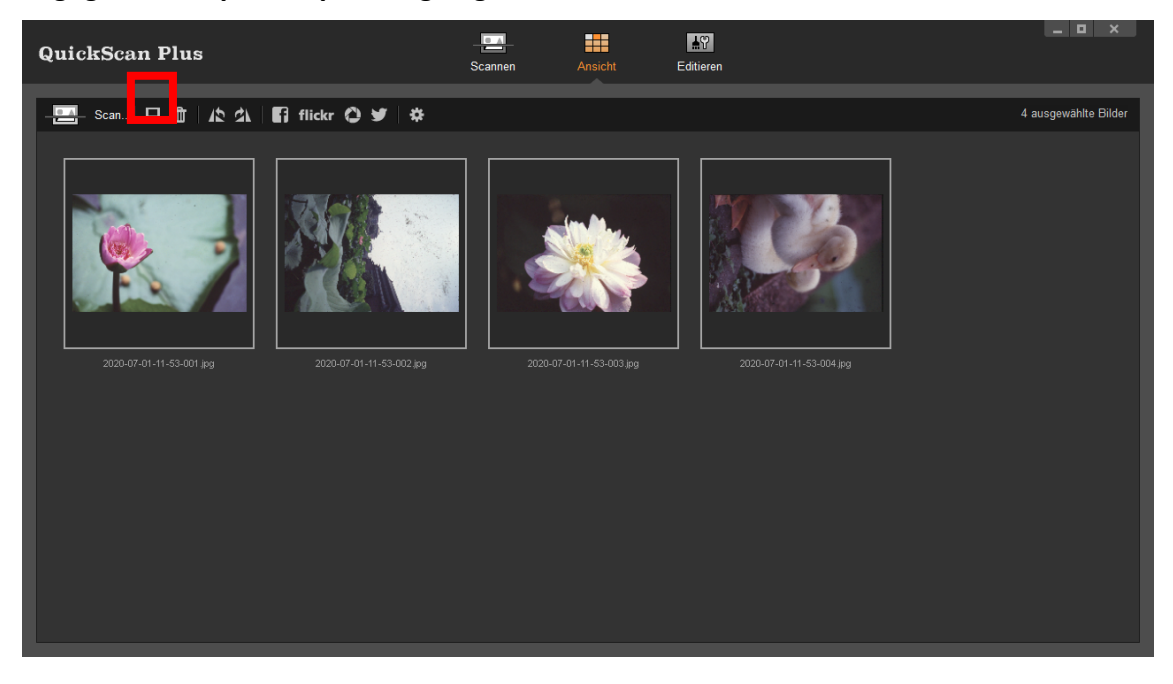

## <span id="page-21-0"></span>**Der Editieren Bildschirm**

Sie können eines oder mehrere Bilder gleichzeitig auswählen, um diese zu löschen, zu drehen oder mit anderen zu teilen. Ausgewählte Bilder werden mit einem grauen Rechteck um die Bilder hervorgehoben. Klicken Sie einfach auf ein Bild, um ein Bild aus Ihrer Auswahl zu entfernen. Klicken Sie auf **Editieren**, um in den Bereich **Editieren** zu wechseln und dort verschiedene Filter, Effekte und Anpassungen auf die ausgewählten Bilder anwenden zu können.

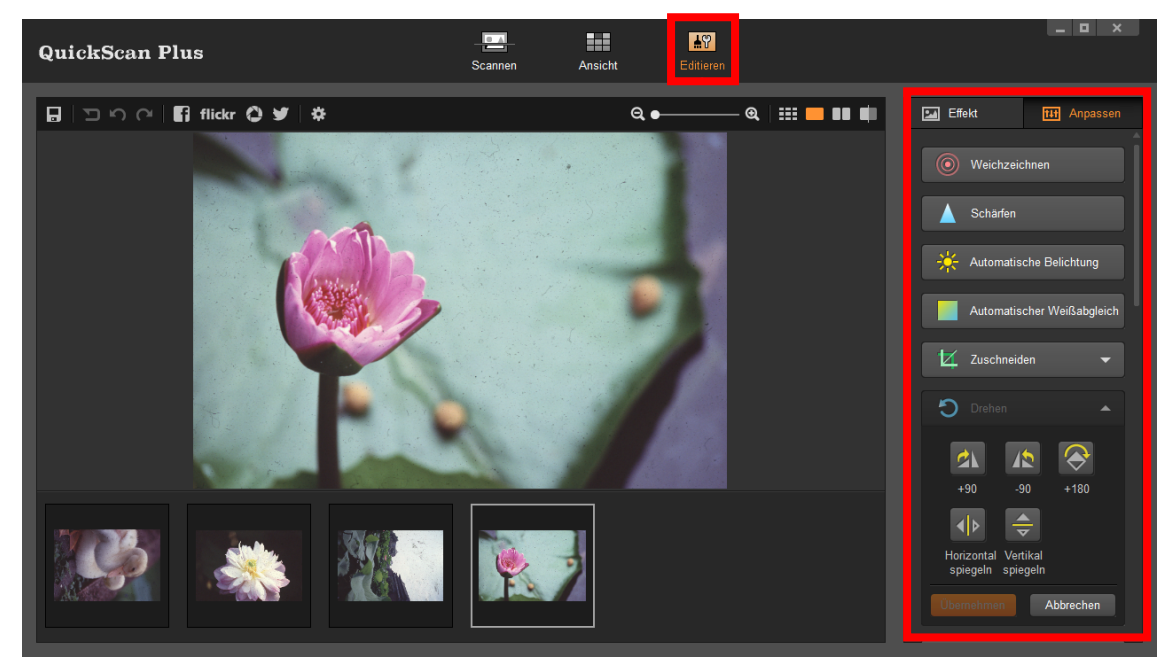

### **Den Filmhalter auswerfen**

Drücken Sie die **Eject** Taste, um den gegenwärtig eingelegten Filmhalter auszuwerfen.

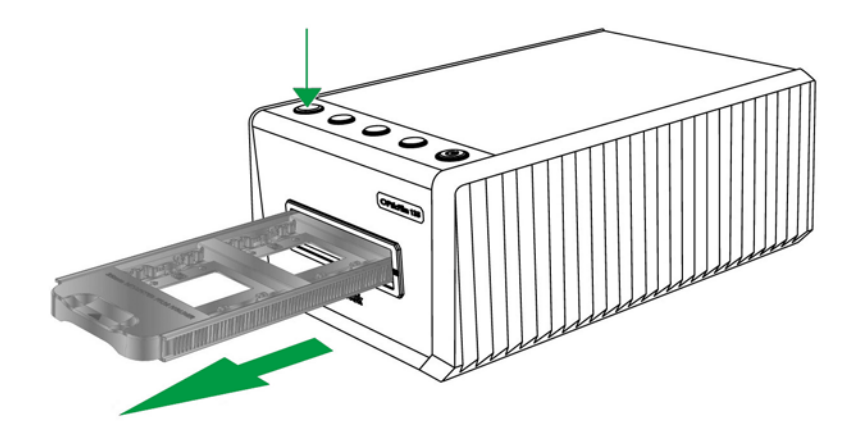

# **Anhang A. Fehlerbehebung**

### <span id="page-22-0"></span>**Verbindung mit dem Scanner**

Wenn Verbindungsprobleme auftreten, überprüfen Sie zuerst alle Kabelverbindungen.

### **Probleme beim Scannen**

Die meisten Probleme lassen sich leicht lösen. Einige der bekanntesten Schwierigkeiten beim Betrieb des Scanners und die entsprechenden Lösungen sind nachstehend aufgelistet.

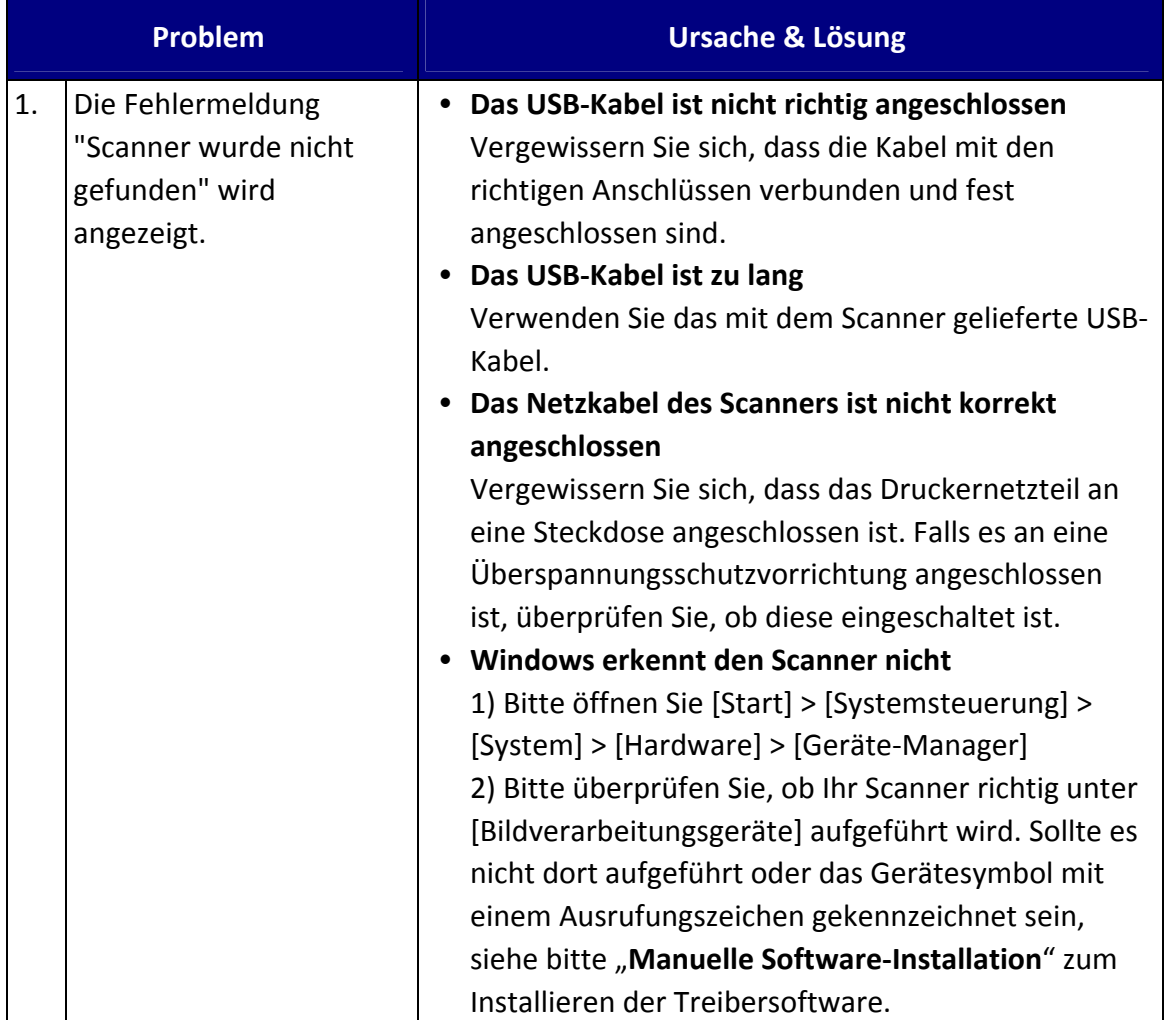

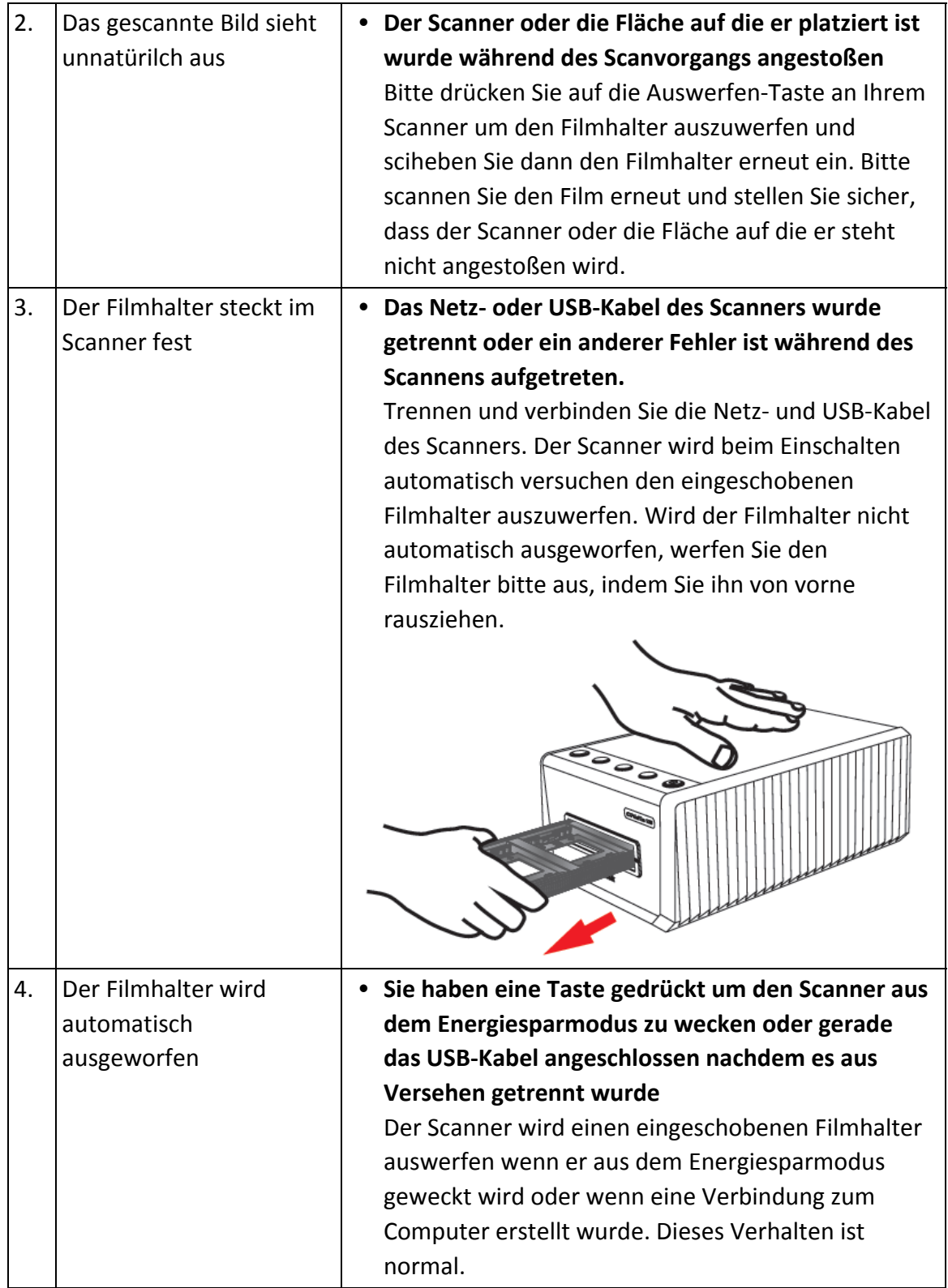

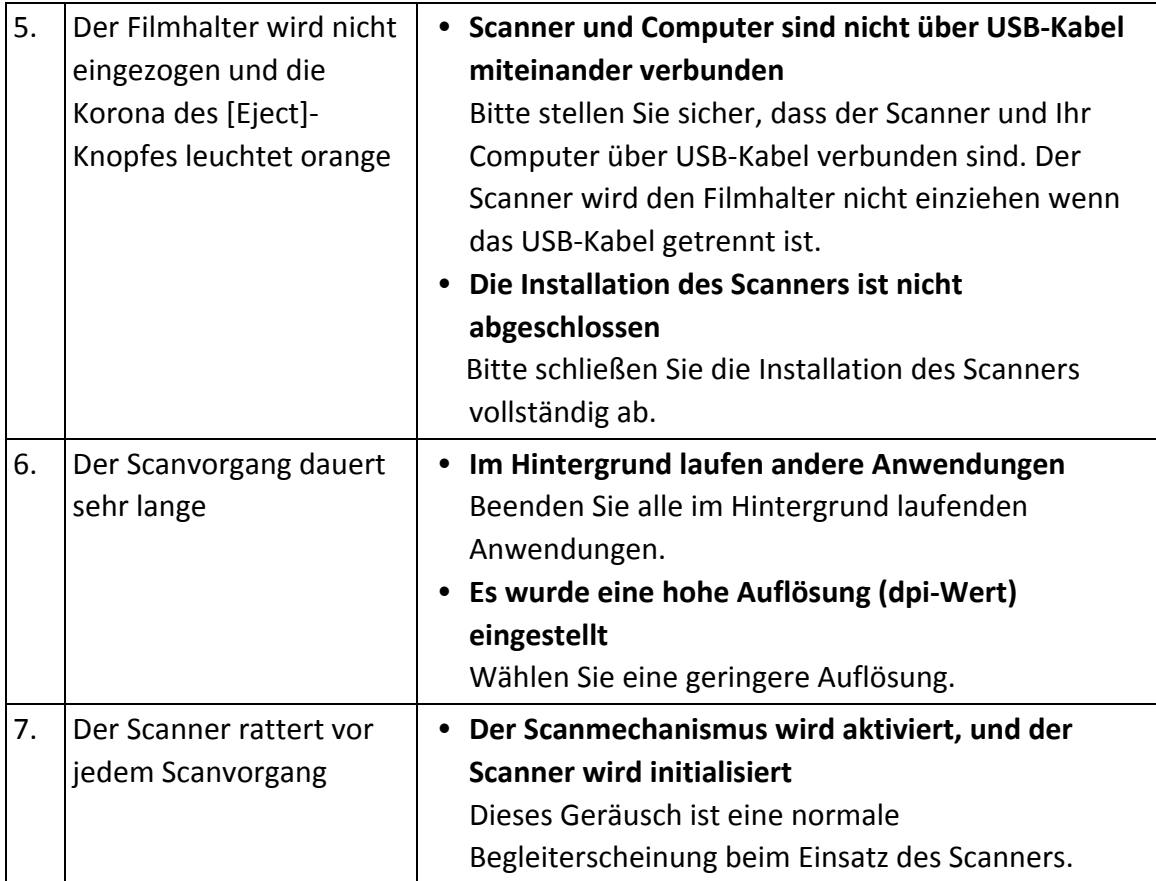

# <span id="page-25-0"></span>**FAQ**

1. Wie öffnet man die gescannten Bilder in Bildbearbeitungssoftware von Drittanbietern?

Bitte aktivieren Sie die Option **Export zu Bildbearbeitungssoftware von Drittanbietern** im Dialogfeld **Einstellungen**.

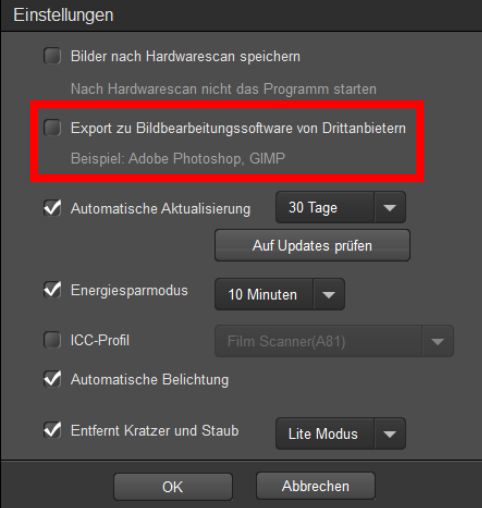

Und konfigurieren Sie die **Anwendung** Einstellungen im Hauptfenster.

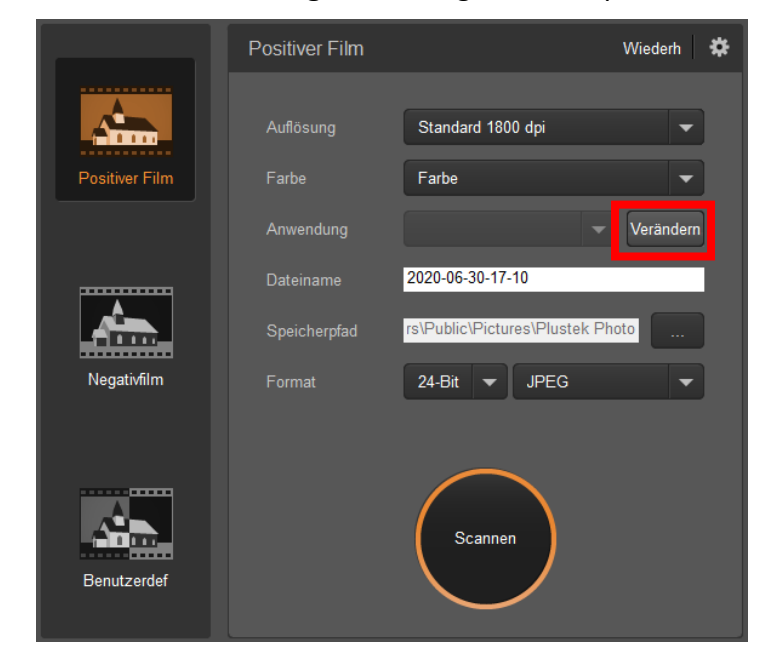

2. Wie wählt man nicht aufeinander folgende Bilder auf dem Ansichtsbildschirm aus? Ausgewählte Bilder werden mit einem grauen Rechteck um die Bilder hervorgehoben. Sie können auf ein Bild klicken, die **Befehl** (Mac) oder die **Strg** (Windows) Taste gedrückt halten und auf ein oder mehrere andere Bilder klicken, um die Auswahl aufzuheben.

3. Wie können die modifizierten Bilder auf den ursprünglichen Status zurückgesetzt werden?

Klicken Sie einfach auf die Schaltfläche **Zurücksetzen**, um die ausgewählten Bilder in ihren ursprünglichen Zustand zurückzusetzen.

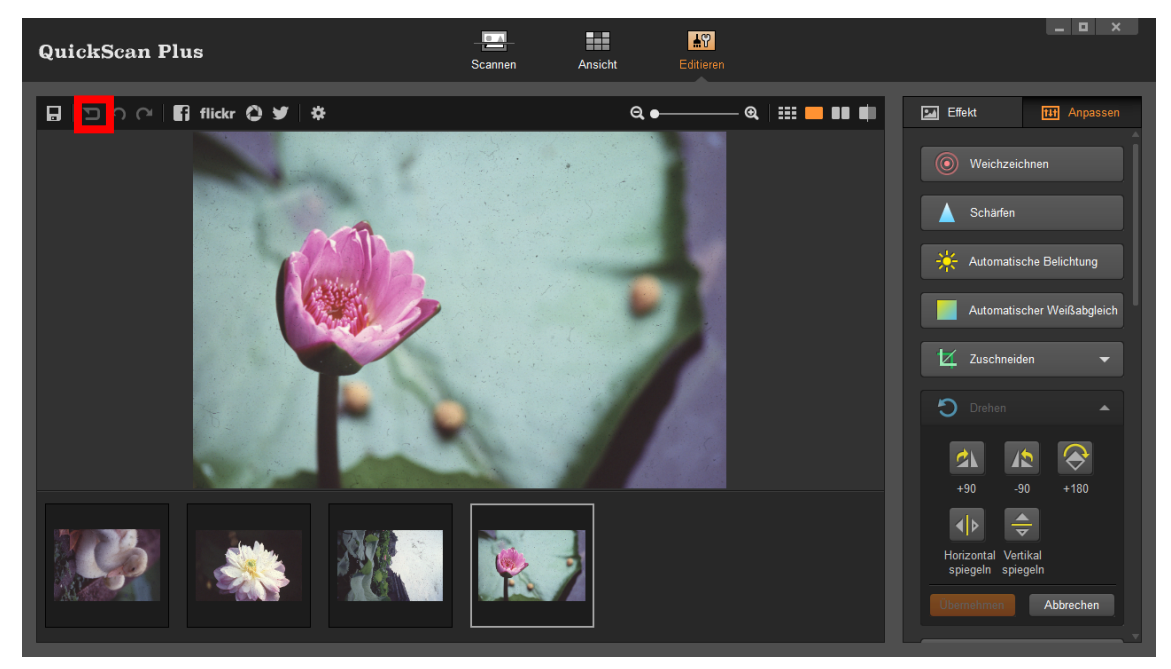

4. Warum sind die Scannertasten nicht funktionsfähig?

Bitte stellen Sie sicher, dass sich der Scanner nicht im Energiesparmodus befindet und das QuickScan Plus Programm ausgeführt wird.

5. Wie können die Schnittbereiche angepasst werden?

Sie können den Scan‐Modus **Benutzerdefiniert** auswählen, um ggf. die Schnittbe.

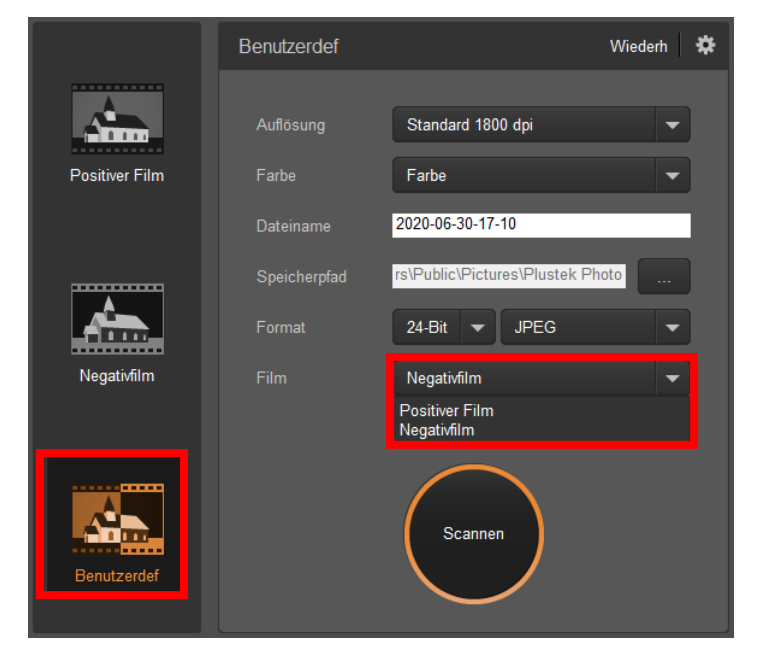

# **Anhang B: Technische Daten[2](#page-27-1)**

<span id="page-27-0"></span>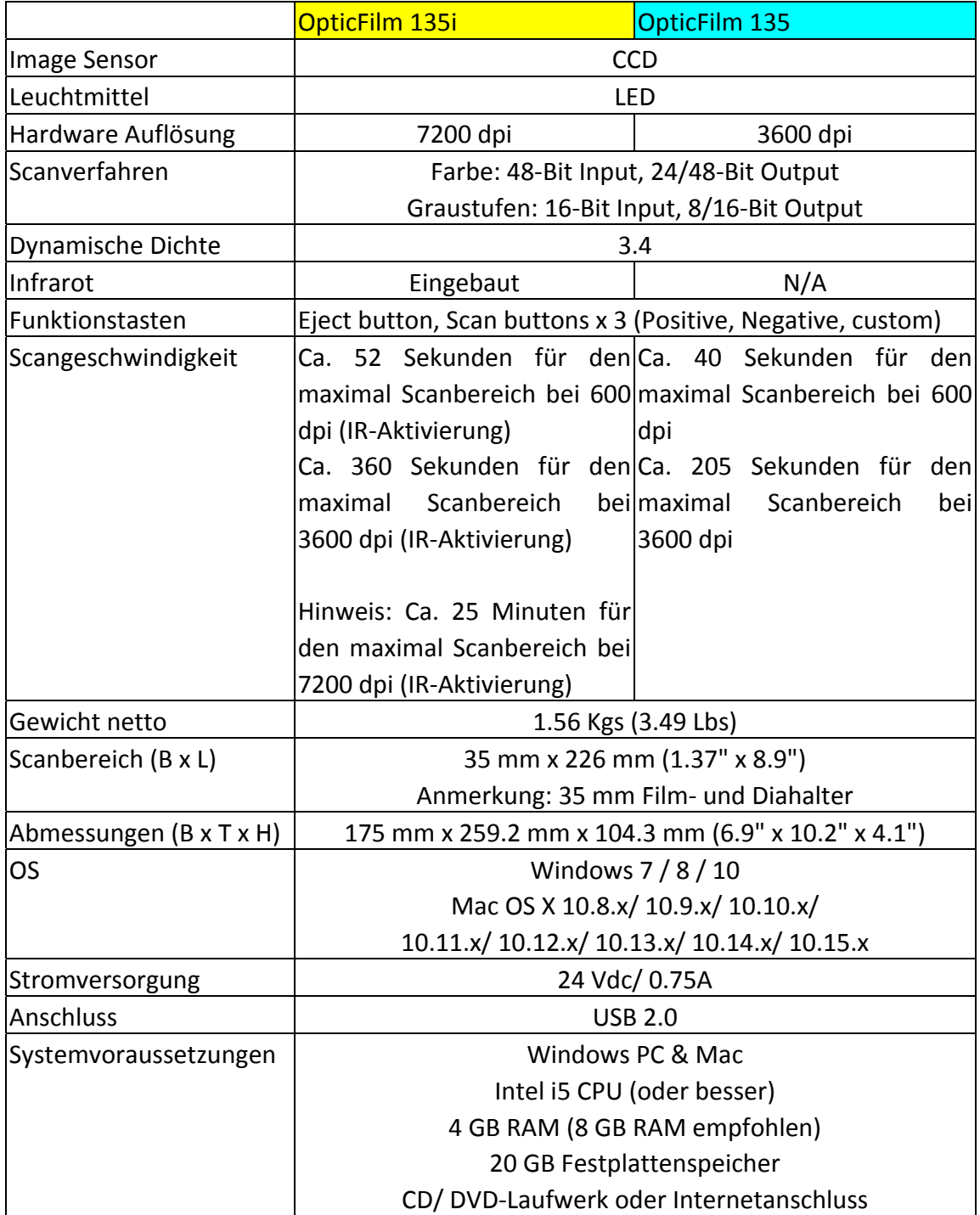

 $\overline{a}$ 

<span id="page-27-1"></span> $2$  Die Hardware Spezifikationen können jederzeit ohne vorherige Ankündigung geändert werden.

# **Anhang C: Kundendienst**

<span id="page-28-0"></span>Wenn beim Betrieb Ihres Scanners ein Problem aufgetaucht ist, lesen Sie zuerst nochmals die Anweisungen zur Installation bzw. zur Problemanalyse in den entsprechenden Kapiteln dieses Handbuchs.

Besuchen Sie unsere Website <www.plustek.com> für weitere Kundenserviceinformationen. Falls Sie weitere Hilfe benötigen, wenden Sie sich an einen unserer Kundendienstbeauftragten. Unsere Mitarbeiter stehen Ihnen Montag bis Freitag zu den Geschäftszeiten gerne zur Verfügung:

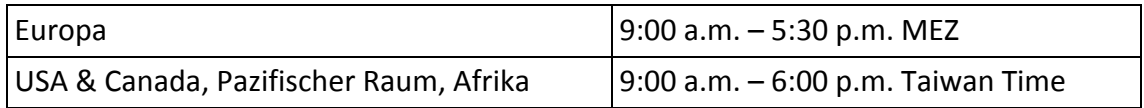

Um Verzögerungen zu vermeiden, sollten Sie vor dem Anruf folgende Informationen bereithalten:

- y **Produktname und Modellnummer**
- y **Seriennummer des Scanners (Befindet sich an der Rückseite des Geräts)**
- y **Detaillierte Beschreibung des Problems**
- y **Herstellername und Modellbezeichnung Ihres Computers**
- y **Geschwindigkeit der CPU (z.B. Pentium 133)**
- y **Das eingesetzte Betriebssystem und die BIOS‐Bezeichnung des Computers (optional)**
- y **Bezeichnung der verwendeten Softwarepakete mit Versionsnummern und Hersteller der Software**
- y **Weitere installierte USB‐Geräte**

### <span id="page-29-0"></span>**Service & Support Informationen**

Zum Teil sind Ersatzteile und Upgrades für Produkte verfügbar. Für weitere Informationen wenden Sie sich bitte an Ihren Distributor oder Fachhändler.

Für weitere Informationen bzgl. ERP‐Reglung sowie die damit gebundenen Test‐ Vorschriften wenden Sie sich bitte an Ihren lokalen Distributor oder Händler.

Bitte geben Sie keine Teile bzw. das Produkt selber in den Hausmüll. Bitte fragen Sie die richtige Entsorgung bei Ihrem Zulieferer an, so dass Umweltverschmutzung und Entsorgungsfehler vermieden werden können.

Wenn Sie dieses gerät bzw. teile des Gerätes entsorgen wollen, fragen Sie bitte bei Ihrem Zulieferer nach dem nächstliegenden Entsorgungsunternehmen nach.

Bei Wartungsbedarf fragen Sie bitte Ihren Zulieferer bzw. Ihren Fachhändler nach dem nächstgelegenen Service‐Centers, um die Lebensdauer Ihres Gerätes zu verlängern.

Bei Wartungs‐ und Entsorgungsbedarf wenden Sie sich bitte an Ihren Distributor bzw. an Ihren Zulieferer, um weitere Informationen zu Ihrem nächsteliegende Fachhändler.

#### **Eingeschränkte Garantieerklärung**

Diese Erklärung gilt ausschließlich für die Produkte, die zum eigenen Gebrauch (nicht zum Wiederverkauf) ursprünglich von einem autorisierten Händler erworben wurden.

Für das Scannen oder Bearbeiten großer Mengen Bilddaten können die Anforderungen höher liegen. Die angegebenen Systemanforderungen stellen nur eine Richtlinie dar. Im Allgemeinen gilt: je besser der Computer (Hauptplatine, Prozessor, Festplatte, RAM, Videokarte), desto besser die Ergebnisse.

Wird das Produkt an einen anderen Benutzer weitergeben, so hat dieser für den Rest der Garantiezeit Anspruch auf Garantieleistungen. Der Kaufbeleg sowie diese Erklärung sollten bei der Weitergabe in seinen Besitz übergehen.

Wir garantieren, dass dieses Programm in funktionsfähigem Zustand ist und in technischer Hinsicht mit den Beschreibungen in der beigefügten Dokumentation übereinstimmt. Die verbleibende Garantiefrist geht bei Vorlage des Kaufbelegs von Originalteilen auf die entsprechenden Ersatzteile über.

Wenn Sie dieses Produkt zur Inanspruchnahme von Garantieleistungen einreichen, müssen Sie zuvor sämtliche Programme, Daten und herausnehmbaren Speichermedien entfernen. Produkte, die ohne Zubehör eingeschickt werden, werden ohne Zubehör ersetzt.

Diese eingeschränkte Garantie gilt nicht für den Fall, dass das Problem durch einen Unfall, eine Katastrophe, Vandalismus, Mißbrauch, unsachgemäße Benutzung, ungeeignete Umgebung, Veränderung durch ein Programm bzw. ein anderes Gerät oder durch sonstige nicht vom Verkäufer verursachte Modifikationen verursacht wurde.

Falls es sich bei diesem Produkt um eine Erweiterung handelt, gilt die Garantie nur, wenn sie in einem Gerät eingesetzt wurde, für das sie entworfen wurde.

Falls Sie bezüglich dieser eingeschränkten Garantieerklärung Fragen haben, wenden Sie sich an den Vertragshändler, bei dem Sie das Produkt gekauft haben oder an unseren telefonischen Kundenservice, dessen Rufnummer auf der letzten Seite dieses Handbuchs verzeichnet ist.

DIESE EINGESCHRÄNKTE GARANTIEERKLÄRUNG ERSETZT ALLE ANDEREN GARANTIEN AUSDRÜCKLICHER ODER IMPLIZITER NATUR: DIES SCHLIESST DIE GARANTIE DER VERKAUFBARKEIT ODER DER EIGNUNG FÜR EINEN BESTIMMTEN ZWECK EIN; BESCHRÄNKT SICH JEDOCH NICHT DARAUF. IN EINIGEN LÄNDERN IST DER AUSSCHLUSS IMPLIZITER GARANTIEN GESETZLICH NICHT ZULÄSSIG. IN DIESEM FALL IST DIE GÜLTIGKEIT ALLER AUSDRÜCKLICHEN UND IMPLIZITEN GARANTIEN AUF DIE GARANTIEPERIODE BESCHRÄNKT. MIT ABLAUF DIESER PERIODE VERLIEREN SÄMTLICHE GARANTIEN IHRE GÜLTIGKEIT.

In einigen Ländern ist eine Begrenzung der Gültigkeitsdauer impliziter Garantien gesetzlich nicht zulässig, so dass die obige Einschränkung nicht in Kraft tritt.

Wir haften unter keinen Umständen für:

- **Von dritter Seite gegen Sie erhobene Forderungen aufgrund von Verlusten oder** Beschädigungen.
- **•** Verlust oder Beschädigung Ihrer Aufzeichnungen oder Daten.
- y Ökonomische Folgeschäden (einschließlich verlorener Gewinne oder Einsparungen) oder Begleitschäden, auch in dem Fall, dass Plustek über die Möglichkeit solcher Schäden informiert ist.

In einigen Ländern ist der Ausschluß oder die Begrenzung von Begleit‐ oder Folgeschäden gesetzlich nicht zulässig, so dass die obige Einschränkung nicht in Kraft tritt.

Sie haben aufgrund dieser eingeschränkten Garantieerklärung spezifische Rechte. Möglicherweise haben Sie darüber hinaus weitere Rechte, die sich je nach der für Sie gültigen Gesetzgebung unterscheiden.

### <span id="page-31-0"></span>**FCC‐Erklärung**

Dieses Gerät wurde getestet und als mit den Grenzwerten für Digitalgeräte der Klasse B gemäß Teil 15 der FCC‐Regularien übereinstimmend befunden. Diese Grenzwerte wurden geschaffen, um angemessenen Schutz gegen Störungen beim Betrieb in Wohngebieten zu gewährleisten.

Dieses Gerät erzeugt, verwendet und kann Hochfrequenzenergie abstrahlen und kann ‐ falls nicht in Übereinstimmung mit den Bedienungsanweisungen installiert und verwendet ‐ Störungen der Funkkommunikation verursachen. Allerdings ist nicht gewährleistet, dass es in bestimmten Installationen nicht zu Störungen kommt.

Falls dieses Gerät Störungen des Radio‐ oder Fernsehempfangs verursachen sollte, was leicht durch Aus‐ und Einschalten des Gerätes herausgefunden werden kann, wird dem Anwender empfohlen, die Störung durch eine oder mehrere der folgenden Maßnahmen zu beseitigen:

- **Richten Sie die Empfangsantenne neu aus, oder stellen Sie sie an einen anderen Ort.**
- **•** Vergrößern Sie den Abstand zwischen dem Gerät und dem Empfänger.
- y Schließen Sie das Gerät und den Empfänger an zwei unterschiedliche Stromkreise an.
- Das abgeschirmte Verbindungskabel und das abgeschirmte Stromkabel muss mit diesem Gerät verwendet werden, um sicherzustellen die gesetzlichen Bestimmungen eingehalten werden.
- Wenden Sie sich an einen Fachhändler oder einen erfahrenen Radio-/Fernsehtechniker.
- y Bei Änderungen, die nicht ausdrücklich durch den Hersteller oder einen autorisierten Fachhändler genehmigt wurden verliert der Anwender die Betriebserlaubnis.

Dieses Gerät entspricht Teil 15 der FCC‐Vorschriften. Der Betrieb unterliegt den folgenden zwei Bedingungen: (1) Dieses Gerät darf keine Störungen verursachen. (2) Dieses Gerät muss alle Störungen aufnehmen können, auch die Störungen, die einen unerwünschten Betrieb zur Folge haben.

# Hillfe zum QuickScan Plus

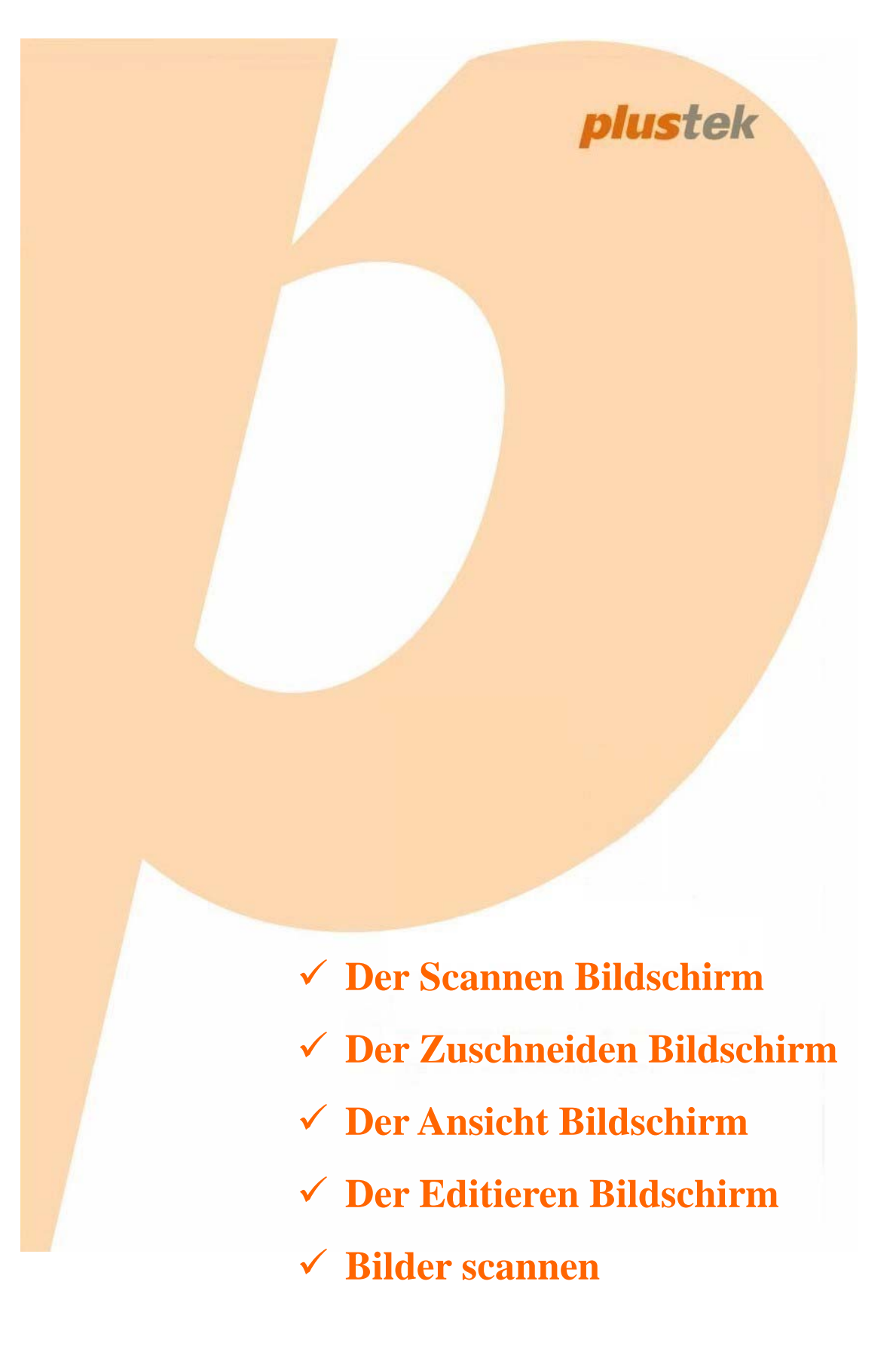

# QuickScan Plus: Inhaltsverzeichnis

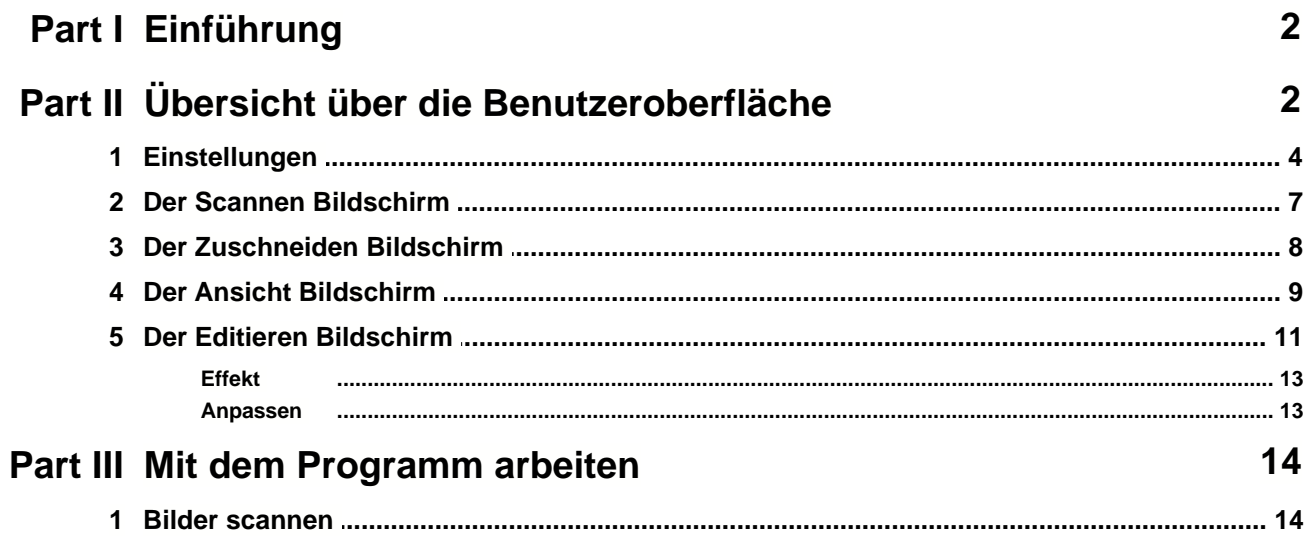

#### **1 Einführung**

Dieses Programm ist ein spezialisiertes Bildscanprogramm, mit dem Sie bequem Positivund Negativfilme scannen, bearbeiten, und automatisch als elektronische Dateien in einem vordefinierten Verzeichniss abspeichern können. Dieses Programm, welches die Handhabung Ihres Scanners nahtlos in die des Computers integriert, liefert eine schnelle und bequeme Weise um verschiedene Scanfunktionen durchzuführen.

Dieses Dokument wird Ihnen dabei helfen sich mit der Benutzeroberfläche und den Funktionen des Programms vertraut zu machen. Das auf der Programm- und Treiber-CD-ROM enthaltene Programm muss auf Ihrem Rechner installiert werden, damit die Scannerfunktionen einwandfrei funktionieren können.

Diese Hilfe setzt voraus, dass der Benutzer bereits mit der Handhabung von Windows, bzw. Mac OS X vertraut ist. Sollte dies nicht zutreffen empfehlen wir, dass Sie sich bezugnehmend auf das Handbuch zu Ihrem Betriebssystem mehr mit diesem vertraut machen, bevor Sie den Scanner verwenden.Die Screenshots in diesem Dokument beziehen sich auf Windows 7. Falls Sie Mac OS verwenden, sehen die Bildschirmoberflächen etwas anders aus, funktionieren jedoch gleich.

#### **2 Übersicht über die Benutzeroberfläche**

Die Benutzeroberfläche enthält folgende Teile:

- · [Einstellungen](#page-36-0): Hier können Sie die **Einstellungen** konfigurieren.
- · [Der Scannen Bildschirm](#page-39-0): Der **Scannen** Bildschirm ist, wo Sie Ihre Scanparameter einstellen.
- · [Der Zuschneiden Bildschirm](#page-40-0): Der **Zuschneiden** Bildschirm ist, wo Sie die Zuschnittsbereiche bestimmen.
- · [Der Ansicht Bildschirm](#page-41-0): Der **Ansicht** Bildschirm ist, wo Sie ein oder mehrere Bilder zum Bearbeiten, Teilen oder Löschen auswählen.
- · [Der Editieren Bildschirm](#page-43-0): Der **Editieren** Bildschirm ist, wo Sie diverse Effektfilter anwenden und detaillierte Bildbearbeitungen machen können.

Um das Programm zu starten, gehen Sie bitte wie folgt vor.

Windows:

1. Klicken Sie bitte auf die **QuickScan Plus** Verknüpfung unter Windows **Start** Menü > **Alle Programme** > **Ihr Scannermodell**. (Für Windows 8.1 Benutzer: Bewegen Sie Ihren Mauszeiger in die obere oder untere rechte Ecke Ihres Bildschirms um die **Charm**-Leiste zu öffnen. Klicken Sie auf das **Start** Charm, und klicken Sie dann auf die [Pfeil nach unten] Schaltfläche in der linken unteren Ecke des Bildschirms. Der

**Apps** Bildschirm wird angezeigt. Bewegen Sie Ihren Mauszeiger an den rechten Rand des Bildschirms um nach rechts zu scrollen bis Sie **Ihr Scannermodell** finden, und klicken Sie dann auf **QuickScan Plus**.)

2. Doppelklicken Sie auf das **Staten**-Symbol auf dem Desktop.

Аh

Mac OS X:

1. Doppelklicken Sie das Symbol in **Finder** > **Programme** > **Plustek** > **das Modell Ihres Scanners**.

2. Klicken Sie das Symbol **in Dock.** 

Klicken Sie bitte auf die **XVIII Schließen** Schaltfläche in der rechten oberen Ecke, um das Programm zu verlassen.

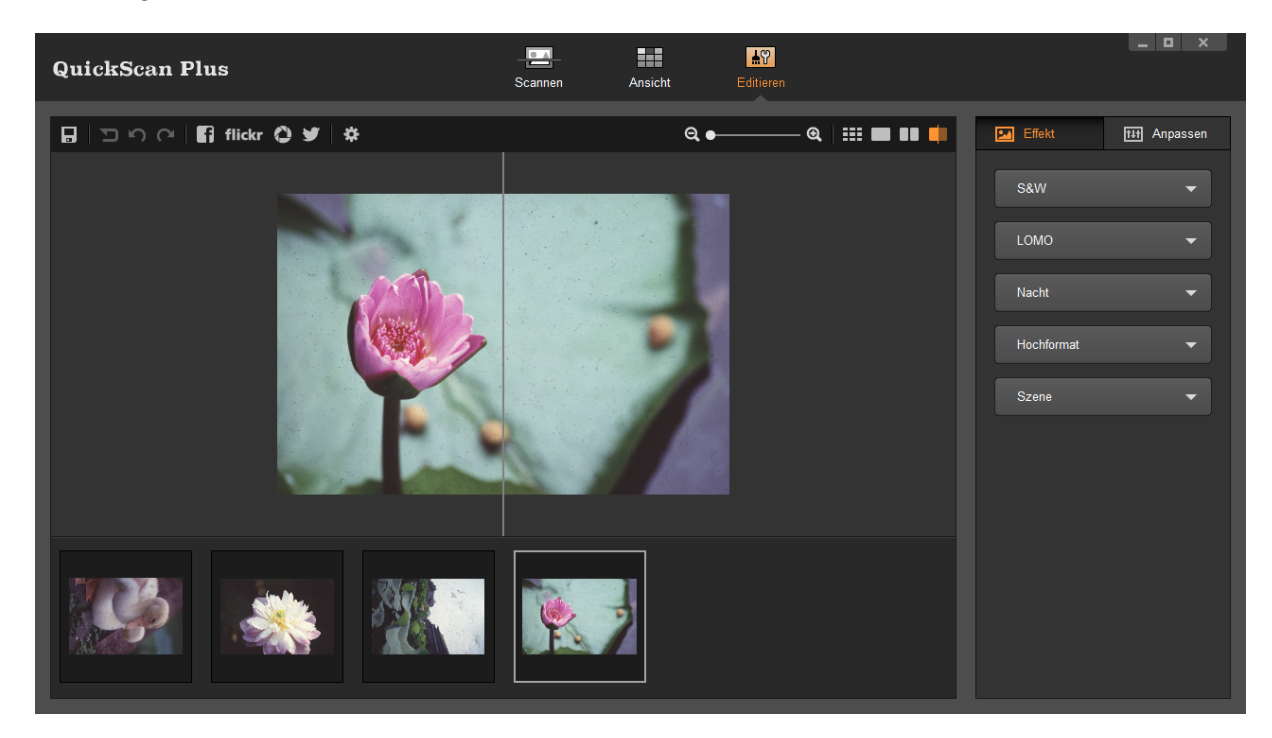

#### <span id="page-36-0"></span>**2.1 Einstellungen**

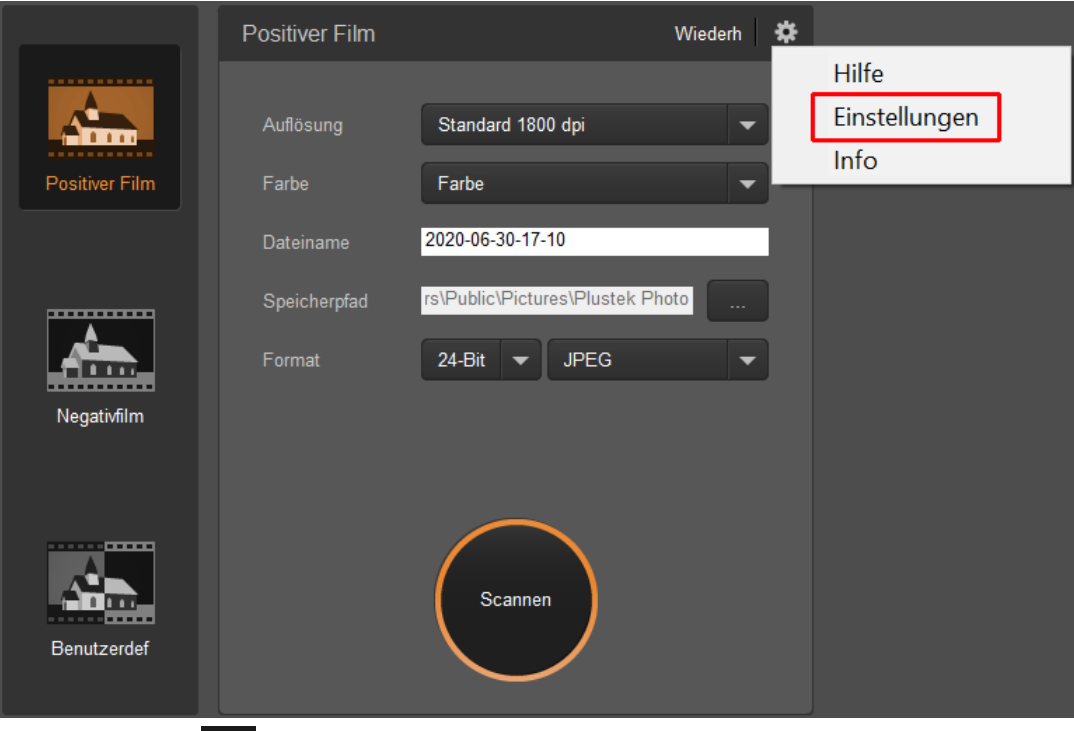

Klicken Sie auf die Schaltfläche und wählen Sie **Einstellungen**, um den **Einstellungen** Einstellungsdialog zu öffnen.

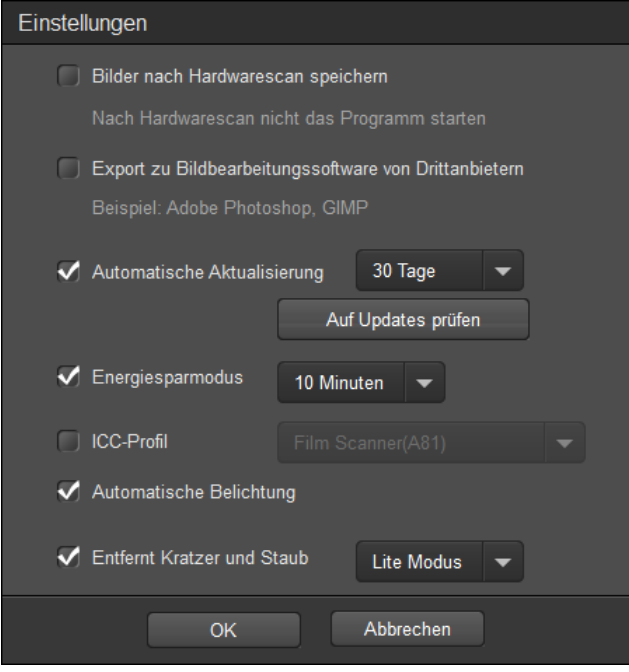

· **Bilder nach Hardwarescan speichern**: Diese Einstellung sorgt dafür, dass QuickScan Plus nicht automatisch nach dem Scanvorgang geöffnet wird.

· **Export zu Bildbearbeitungssoftware von Drittanbietern**: Aktivieren Sie diese Option, um die gescannten Bilder zur weiteren Bearbeitung in Bildbearbeitungssoftware von Drittanbietern zu exportieren. Die gescannten Bilder werden direkt in einer Bildbearbeitungssoftware eines Drittanbieters geöffnet.

Hinweis: Die gescannten Negativfilme werden ohne jegliche Bildbearbeitung in eine Bildbearbeitungssoftware eines Drittanbieters exportiert.

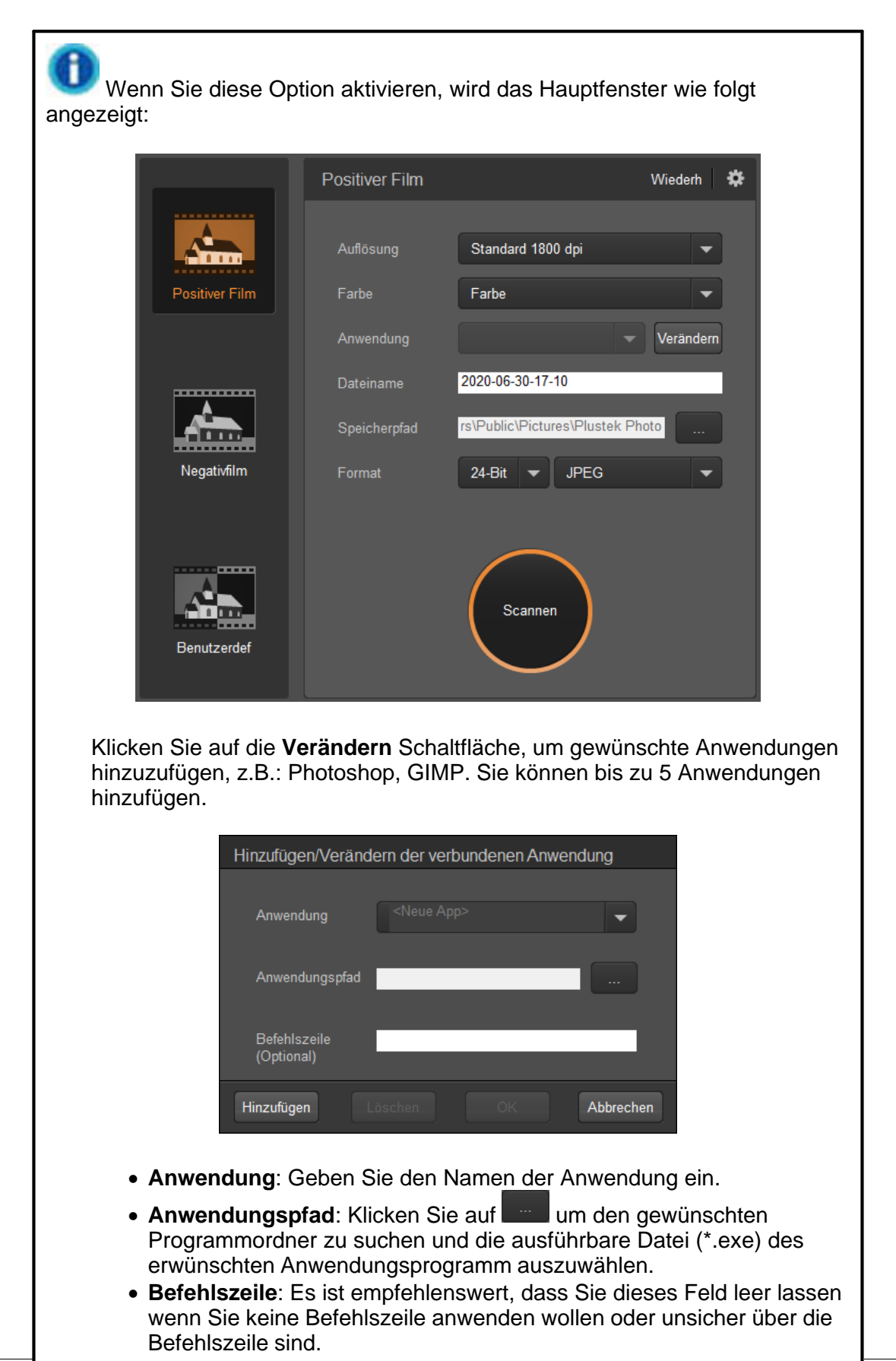

*Alle Rechte vorbehalten.*

- · **Automatische Aktualisierung**: Aktivieren Sie diese Einstellung, um automatisch in dem von Ihnen ausgewählten Turnus nach verfügbaren Updates suchen und diese herunterladen zu lassen. Klicken Sie auf **Auf Updates überprüfen**, um jetzt nach einem verfügbaren Update suchen zu lassen.
- · **Energiesparmodus**: Mit dieser Einstellung können Sie festlegen nach welcher Zeit der Scanner in den Energiesparmodus wechseln soll. Der Energiesparmodus kann jeder Zeit durch das Drücken einer beliebigen Taste am Gerät beendet werden.
- · **ICC Profile:** Aktivieren Sie diese Option und wählen Sie ein Profil aus der Dropdown-Liste, um den Farbstandard für die Geräteausgabe festzulegen.
- **· Automatische Belichtung:** Aktivieren Sie dieses Kontrollkästchen, um eine automatische Belichtung durchzuführen.
- · **Entfernt Kratzer und Staub:** Aktivieren Sie diese Option und wählen Sie einen gewünschten Modus aus der Dropdown-Liste, um Kratzer/Staub zu entfernen. Diese Funktion ist nur für das Modell mit integriertem Infrarot verfügbar.

#### <span id="page-39-0"></span>**2.2 Der Scannen Bildschirm**

Der Scannen Bildschirm

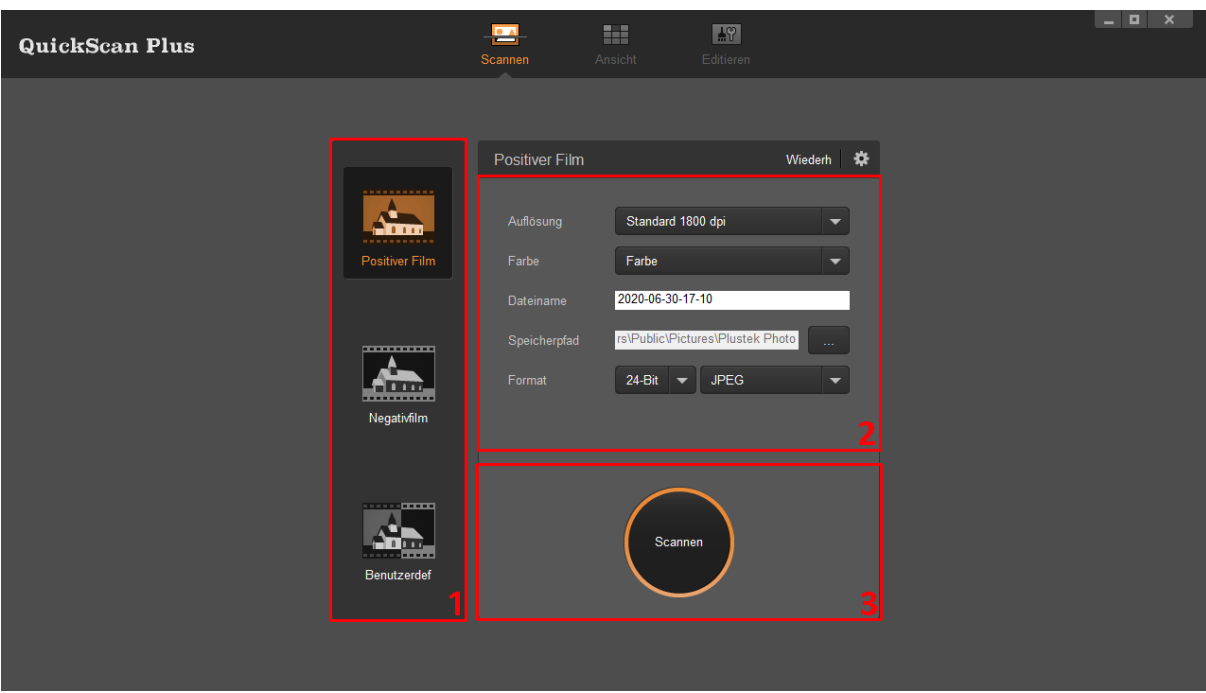

Der **Scannen** Bildschirm ist, wo Sie Ihre Scanparameter einstellen. Diese Parameter werden ebenfalls verwendet, wenn Sie einen Scan mittels der Tasten auf Ihrem Scanner ausführen.

· **Wiederh**: Klicken Sie auf diese Schaltfläche, um alle Einstellungen auf die Standardeinstellungen zurückzusetzen.

*Alle Rechte vorbehalten.*

- · **Hilfe & Werkzeuge**: Öffnet ein Kontextmenü zu folgenden Themen: o **Hilfe**: Öffnet die Online-Hilfe-Datei.
	- o **Einstellungen**: Öffnet ein Fenster für die **[Einstellungen](#page-36-0)**.
	- o **Info**: Öffnet ein Fenster mit Versionsinformationen zu der Anwendung.
- · **Scanmodus**: Sie können zwischen **Positiver Film**, **Negativfilm** und **Benutzerdef** wählen, indem Sie auf die gewünschte Schaltfläche auf der linken Seite klicken. Dies ermöglicht Ihnen das Erstellen von 3 Scanprofilen; eins für Positive, eins für Negative und eins für entweder Positive oder Negative.
- · **Auflösung**: Wählen Sie die gewünschte Auflösung aus der Dropdown-Liste. Je höher die Auflösung, desto detaillierter der Scan und die resultierende Datei.
- · **Farbe**: Wählen Sie den gewünschten Farbmodus aus der Dropdown-Liste.
- · **Dateiname**: Geben Sie den gewünschten Namen in das Feld ein. Die Voreinstellungen verwendet Datum und Uhrzeit Ihres Computers.
- **· Speicherpfad**: Klicken Sie auf die Durchsuchen Schaltfläche und verwenden Sie den Dialog, um den Ordner zum Speichern Ihrer gescannten Bilder zu wählen. Der voreingestellte Speicherpfad unter Windows 7 lautet z.B.: **Benutzer** > **Öffentlich** > **Öffentlich Bilder** > **Plustek Photo**.
- · **Format**: Wählen Sie die gewünschte Bitrate und das Dateiformat aus den Dropdown-Listen. Je höher die Bitrate, desto detaillierter der Scan und die resultierende Datei.
	- o **JPEG**: Verlustbehaftetes Dateiformat. Bietet das beste Verhältnis zwischen Bildqualität und Dateigröße.
	- o **TIFF**: Verlustfreies Dateiformat. Priorisiert Bildqualität über Dateigröße, wodurch die größten Dateien zwischen den verfügbaren Dateiformaten entstehen.
	- o **PNG**: Verlustfreies Dateiformat, welches einige Optimierungen verwendet, um ein gutes Verhältnis zwischen Bildqualität und Dateigröße zu erzielen.
	- o **Windows Bitmap**: Verlustfreies Dateiformat ohne besondere Funktionen. Nicht empfohlen.
- · **Film** (nur Benutzerdef-Modus): Wählen Sie den gewünschten Filmttyp aus der Dropdown-Liste.
- **· Scannen**: Schieben Sie Ihren Filmhalten in den Scanner und drücken Sie auf die **Scannen** Schaltfläche, wenn Sie bereit zum Scannen sind.

#### <span id="page-40-0"></span>**2.3 Der Zuschneiden Bildschirm**

Der Zuschneiden Bildschirm

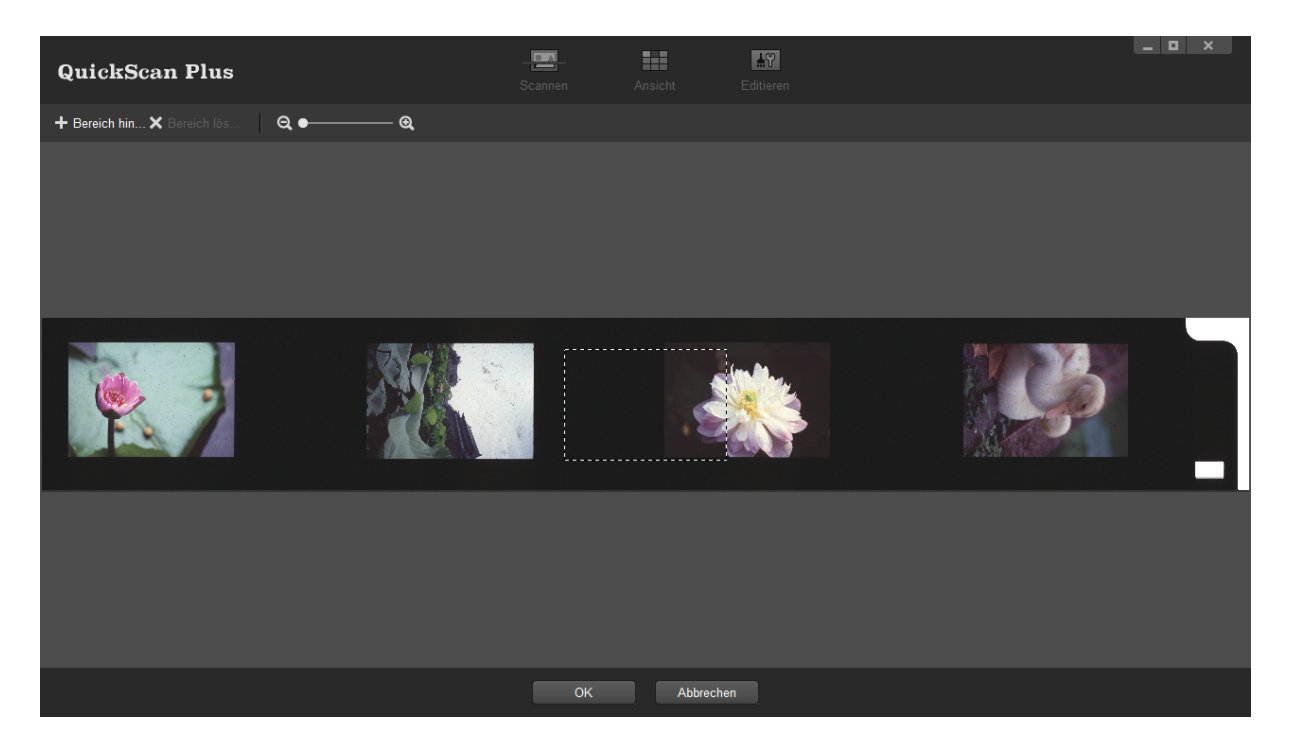

Der **Zuschneiden** Bildschirm ist, wo Sie die Zuschnittsbereiche mittels Klicken und Ziehen bestimmen, oder durch Klicken auf die entsprechenden Schaltflächen Bereiche neu hinzufügen oder entfernen. Mittels Mausrad oder den Zoom-Schaltflächen über den Bildern können Sie auch auf die Bilder einzoomen. Der **Zuschneiden** Bildschirm wird angezeigt, wenn Sie den **Benutzerdef**-Scanmodus gewählt haben oder das automatische Zuschneiden fehlschlägt.

- **+** Bereich hin... Bereich hinzufügen: Klicken Sie auf diese Schaltfläche, um einen Zuschnittsbereich hinzuzufügen. Klicken und ziehen Sie den Zuschnittsbereich zu einem gewünschten Bild und verstellen Sie ihn mit Ihrere Maus.
- **X** Bereich lös... Bereich löschen: Klicken Sie auf diese Schaltfläche, um den momentan ausgewählten Zuschnittsbereich zu entfernen.
- · **Verkleinern**: Klicken Sie auf diese Schaltfläche, um auf das Bild einzuzoomen. Sie können dieselbe Aktion durch nach unten rollen Ihres Mausrads ausführen.
- · **Vergrößern**: Klicken Sie auf diese Schaltfläche, um aus dem Bild herauszuzoomen. Sie können dieselbe Aktion durch nach oben rollen Ihres Mausrads ausführen.

#### <span id="page-41-0"></span>**2.4 Der Ansicht Bildschirm**

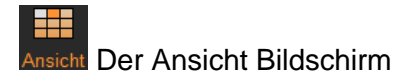

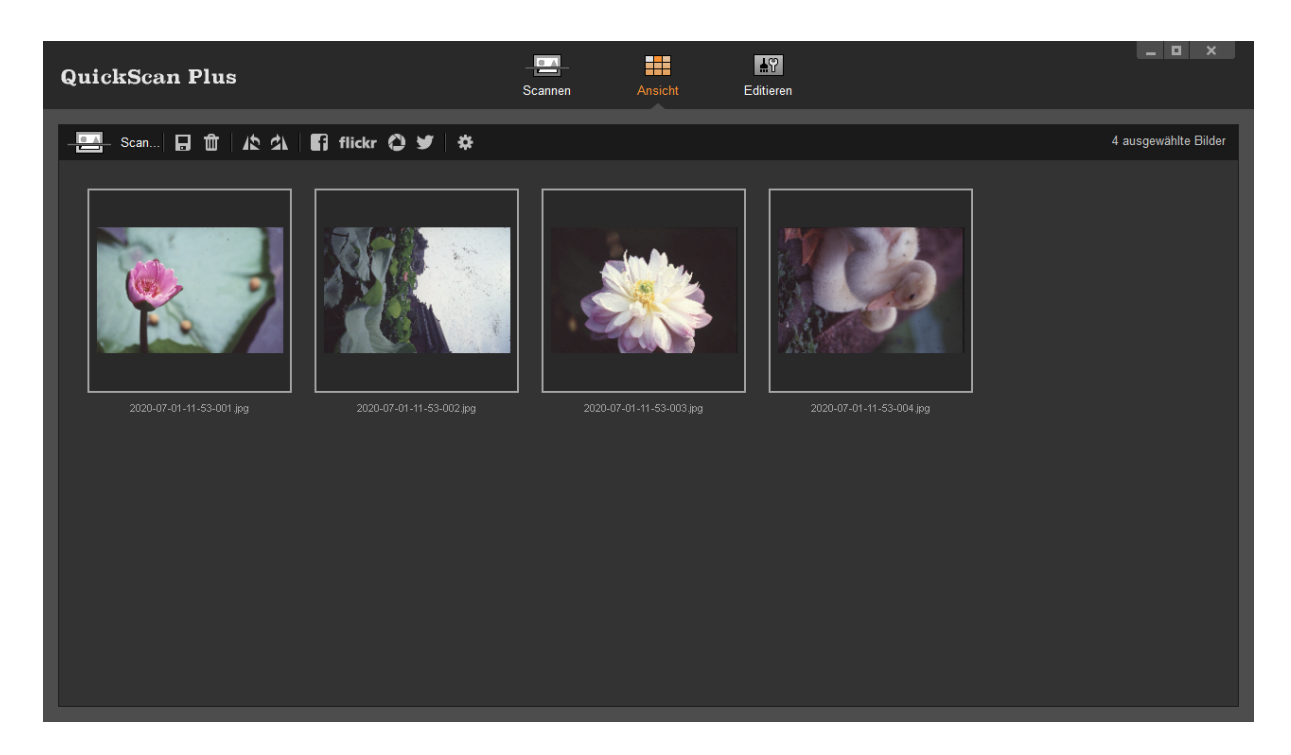

Der **Ansicht** Bildschirm ist, wo Sie ein oder mehrere Bilder zum Bearbeiten, Teilen oder Löschen auswählen. Klicken Sie einfach auf ein Bild, um es zu Ihrer Auswahl hinzuzufügen. Ausgewählte Bilder werden mit einem grauen Rechteck um die Bilder hervorgehoben. Klicken Sie einfach auf ein Bild, um ein Bild aus Ihrer Auswahl zu entfernen.

- **· Scannen**: Schieben Sie Ihren Filmhalten in den Scanner und drücken Sie auf die **Scannen** Schaltfläche, wenn Sie bereit zum Scannen sind. Sie können bis zu 36 Bilder auf einmal scannen.
- · **Speichern**: Speichert alle zuvor vorgenommenen Änderungen der ausgewählten Bilder.

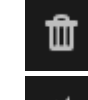

· **Löschen**: Löscht alle ausgewählten Bilder.

- · **Gegen den Uhrzeigersinn drehen**: Mit diesem Knopf drehen Sie die ausgewählten Bilder entgegen dem Uhrzeigersinn.
	- · **Im Uhrzeigersinn drehen**: Mit diesem Knopf drehen Sie die ausgewählten Bilder im Uhrzeigersinn.

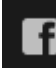

· **Auf Facebook teilen**: Öffnet die Internetseite von Facebook in einem separaten Fenster von QuickScanPlus.

#### flickr

· **Auf flickr teilen**: Öffnet die Internetseite von flickr in einem separaten Fenster von QuickScanPlus.

· **Auf Google Drive teilen**: Öffnet die Internetseite von Google Drive in einem separaten Fenster von QuickScanPlus.

· **Auf Twitter teilen**: Öffnet die Internetseite von Twitter in einem separaten Fenster von QuickScanPlus.

**Hilfe & Werkzeuge: Öffnet ein Kontextmenü zu folgenden Themen:** 

- o **Hilfe**: Öffnet die Online-Hilfe-Datei.
- o **Einstellungen**: Öffnet ein Fenster für die **[Einstellungen](#page-36-0)**.
- o **Info**: Öffnet ein Fenster mit Versionsinformationen zu der Anwendung.

#### <span id="page-43-0"></span>**2.5 Der Editieren Bildschirm**

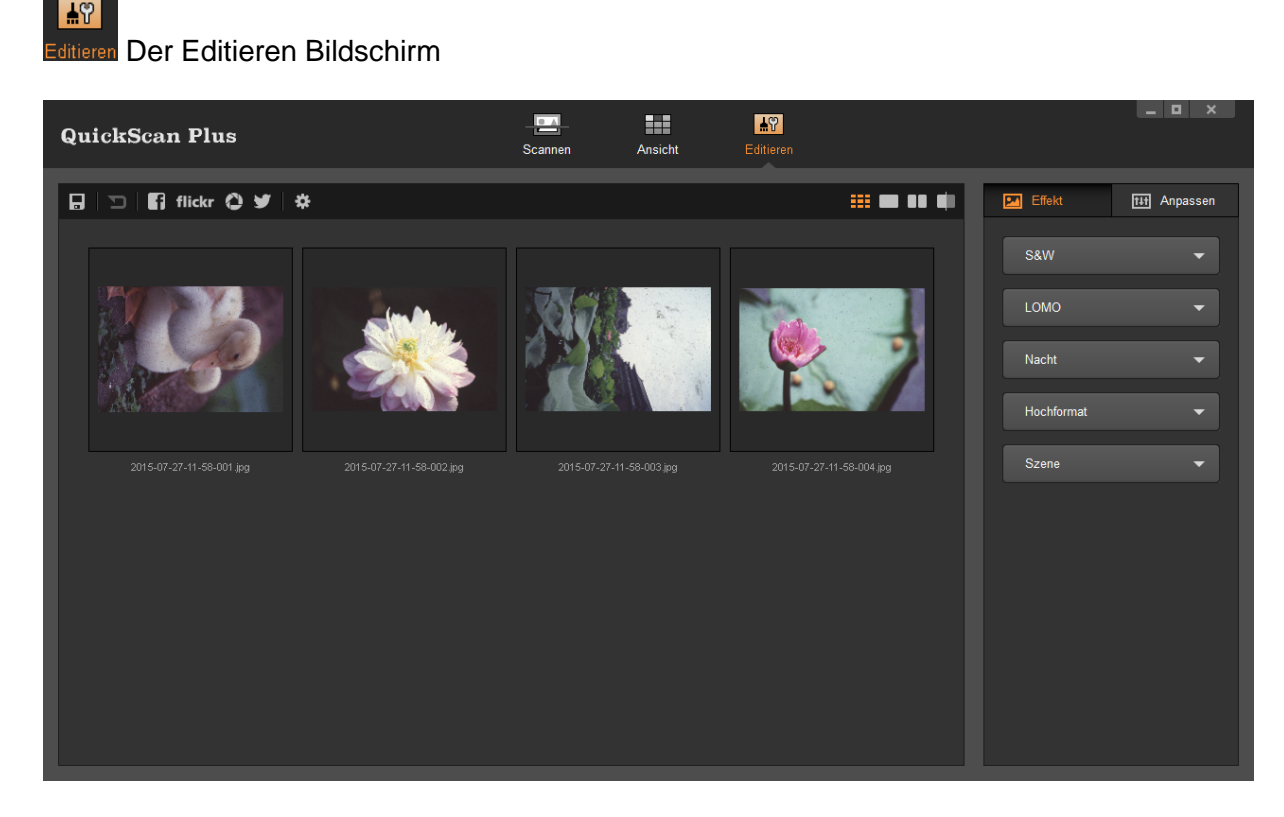

Der **Editieren** Bildschirm ist, wo Sie diverse Effektfilter anwenden und detaillierte Bildbearbeitungen machen können. Sie können die gleichen Effekte und Veränderungen auch auf mehrere ausgewählte Bilder gleichzeitig anwenden. Um die optischen Veränderungen besser mit dem Originalbild vergleichen zu können, helfen Ihnen die Funktionen "Dual-Ansicht" oder "Mittellinie". Alle Veränderungen können Sie Schritt für Schritt rückgängig machen oder wiederherstellen, aber auf Wunsch auch vollständig zurücksetzen.

- **F. Speichern**: Speichert das Bild in seinem derzeitigen Bearbeitungszustand.
- · **Zurücksetzen**: Setzt alle bisher durchgeführten Veränderungen wieder zurück.
- · **Rückgängig**: Macht die letzte Veränderung rückgängig.
- ↷

· **Wiederholen**: Stellt die letzte rückgängig gemachte Veränderung wieder her.

- · **Auf Facebook teilen**: Öffnet die Internetseite von Facebook in einem separaten Fenster von QuickScanPlus.
	- flickr
	- · **Auf flickr teilen**: Öffnet die Internetseite von Flickr in einem separaten Fenster von QuickScanPlus.
- · **Auf Google Drive teilen**: Öffnet die Internetseite von Google Drive in einem separaten Fenster von QuickScanPlus.
- · **Auf Twitter teilen**: Öffnet die Internetseite von Twitter in einem separaten Fenster von QuickScanPlus.
	- **Hilfe & Werkzeuge: Öffnet ein Kontextmenü zu folgenden Themen:** 
		- o **Hilfe**: Öffnet die Online-Hilfe-Datei.
		- o **Einstellungen**: Öffnet ein Fenster für die **[Einstellungen](#page-36-0)**.
		- o **Info**: Öffnet ein Fenster mit Versionsinformationen zu der Anwendung.
- 

· **Verkleinern**: Verkleinert das ausgewählte Bild. Sie können dieselbe Aktion durch nach unten rollen Ihres Mausrads ausführen.

 $^\circledR$ 

· **Vergrößern**: Vergrößert das ausgewählte Bild. Sie können dieselbe Aktion durch nach oben rollen Ihres Mausrads ausführen.

- 噩 · **Mehrfachbearbeitung**: Wechselt in die Mehrfachansicht.
- **Einzelbearbeitung: Wechselt in die Einzelansicht.**
- Ħ · **Dual-Ansicht**: Wechselt in die duale Ansicht.
- **Mittellinie:** Wechselt in die getrennte Ansicht.

#### **2.5.1 Effekt**

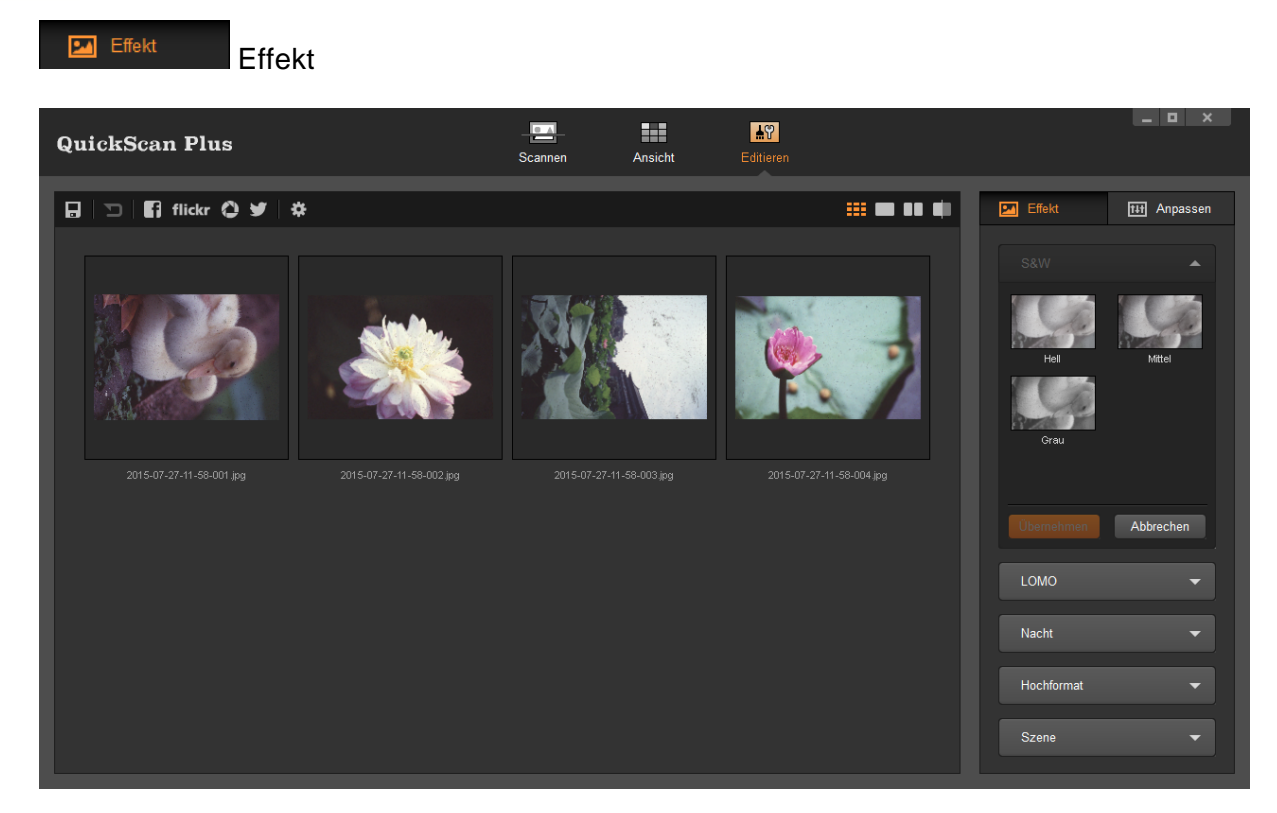

Klicken Sie auf den Reiter **Effekt**, um alle verfügbaren Effekte anzeigen zu lassen, welche Sie auf das Bild anwenden können. Klicken Sie auf eine der Effektkategorien, um die jeweiligen Einstellungen zu öffnen. Benutzen Sie das Mausrad, um durch die verschiedenen Effektkategorien zu scrollen. Jeder verwendete Effekt wird direkt über die ausgewählten Bilder gelegt, um dessen Auswirkung zu veranschaulichen. Klicken Sie auf **Übernehmen**, um die Veränderung beizubehalten und **Abbrechen**, um die Effektkategorie zu schließen.

#### **2.5.2 Anpassen**

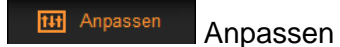

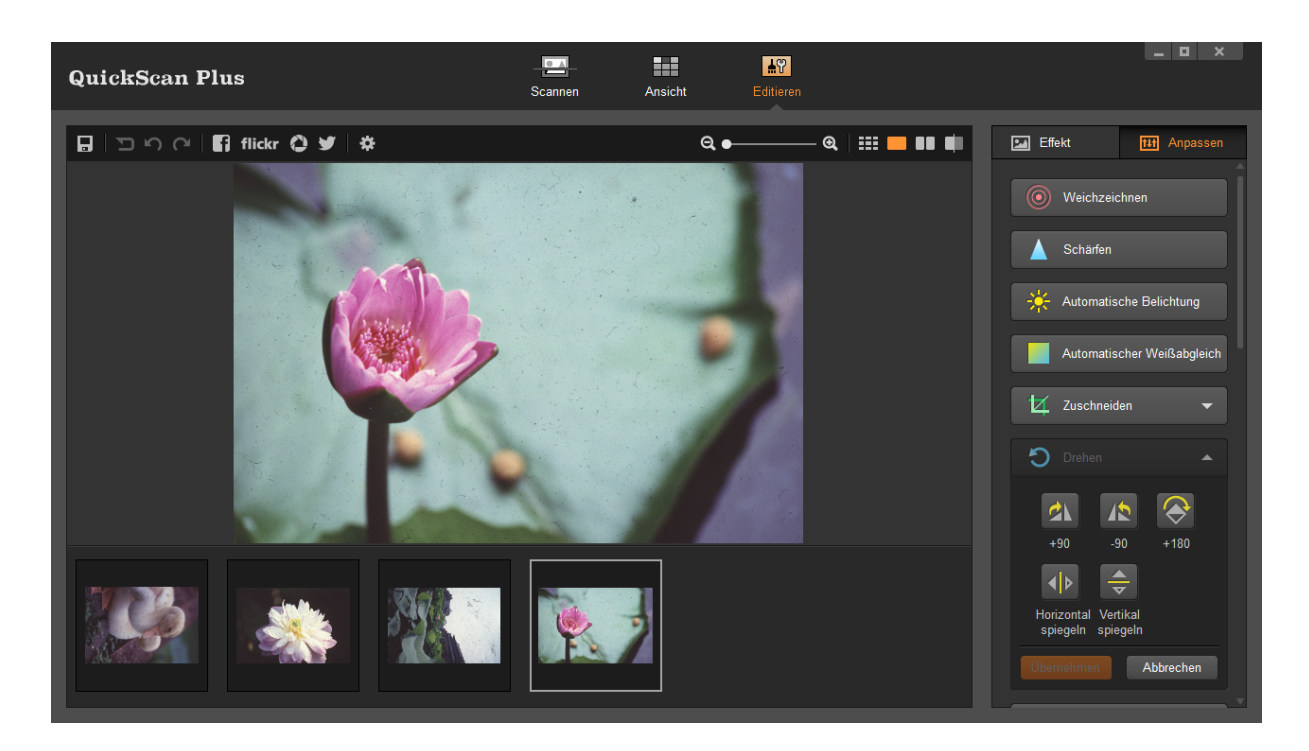

Klicken Sie auf den Reiter **Anpassen**, um alle verfügbaren Bildanpassungen anzeigen zu lassen. Klicken Sie auf eine beliebige Anpassung, um diese auf das ausgewählte Bild anzuwenden. Manche Anpassungen besitzen auch Unterpunkte, welche beim Anklicken sichtbar werden. Klicken Sie auf **Übernehmen**, um die Anpassung zu übernehmen und **Abbrechen**, um den Unterpunkt wieder zu schließen.

#### **3 Mit dem Programm arbeiten**

In diesem Abschnitt werden wir Sie Schritt für Schritt durch eine der häufigsten Anwendungsmöglichkeiten des Programms führen.

· **[Bilder scannen](#page-46-0)**: Ein Bild oder mehrere Bilder scannen und ohne bearbeitung speichern. Die Bilder werden im von Ihnen gewählten Dateiformat und Ordner gespeichert.

#### <span id="page-46-0"></span>**3.1 Bilder scannen**

Folgen Sie die nun folgenden Schritten:

1. Um das Programm zu starten, gehen Sie wie folgt vor:

Windows:

· Klicken Sie bitte auf die **QuickScan Plus** Verknüpfung unter Windows **Start** Menü > **Alle Programme** > **Ihr Scannermodell**. (Für Windows 8.1 Benutzer: Bewegen Sie Ihren Mauszeiger in die obere oder untere rechte Ecke Ihres Bildschirms um die **Charm**-Leiste zu öffnen. Klicken Sie auf das **Start** Charm, und klicken Sie dann auf die [Pfeil nach unten] Schaltfläche in der linken unteren Ecke des Bildschirms. Der **Apps** Bildschirm wird angezeigt. Bewegen Sie Ihren Mauszeiger an den rechten Rand des Bildschirms um nach rechts zu scrollen bis Sie **Ihr Scannermodell** finden, und klicken Sie dann auf **QuickScan Plus**.)

المنها منها عليها من المنهاء العلمين .<br>Doppelklicken Sie auf das السنة "Symbol auf dem Desktop.

Mac OS X:

- · Doppelklicken Sie das Symbol in **Finder** > **Programme** > **Plustek** > **das Modell Ihres Scanners**.
- Klicken Sie das Symbol **Alle,** im Dock.
- 2. Als erstes sehen Sie den Bereich **Scannen**. Wählen Sie dort den von Ihnen gewünschten Scanmodus aus, indem Sie einen der Knöpfe auf der linken Seite anklicken. Passen Sie bei Bedarf auch die weiteren Einstellungen zum Scannen an. Legen Sie nun den Filmhalter ein und klicken Sie anschließend auf **Scannen**.
- 3. Ein Fortschrittsbalken wird während des Scanvorganges erscheinen. Nachdem der Scan abgeschlossen ist, gelangen Sie automatisch in den Bereich **Ansicht**. Bitte fahren Sie fort mit Schritt 5.
- 4. Sie gelangen in den Bereich **Zuschneiden**, wenn Sie zuvor den **Benutzerdef**inierten Scanmodus ausgewählt haben oder wenn der automatische Zuschnitt und die automatische Rahmenfindung fehlgeschlagen sind. Schneiden Sie das Bild ggf. durch anklicken und ziehen von Hand zu, bzw. ergänzen und löschen Sie Bereiche durch das Anklicken der jeweiligen Knöpfe. Wenn Sie mit den Anpassungen zufrieden sind, klicken Sie auf **OK**. Sie gelangen anschließend in den Bereich **Ansicht**.
- 5. Klicken Sie auf **Speichern**. Ihre Bilder wurden bereits unter dem im Bereich **Scannen** angegebenen **Speicherpfad** abgelegt.

Sie können eines oder mehrere Bilder gleichzeitig auswählen, um diese zu löschen, zu drehen oder mit anderen zu teilen. Ausgewählte Bilder werden mit einem grauen Rechteck um die Bilder hervorgehoben. Klicken Sie einfach auf ein Bild, um ein Bild aus Ihrer Auswahl zu entfernen. Klicken Sie auf **Editieren**, um in den Bereich **Editieren** zu wechseln und dort verschiedene Filter, Effekte und Anpassungen auf die ausgewählten Bilder anwenden zu können.